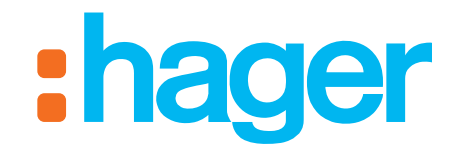

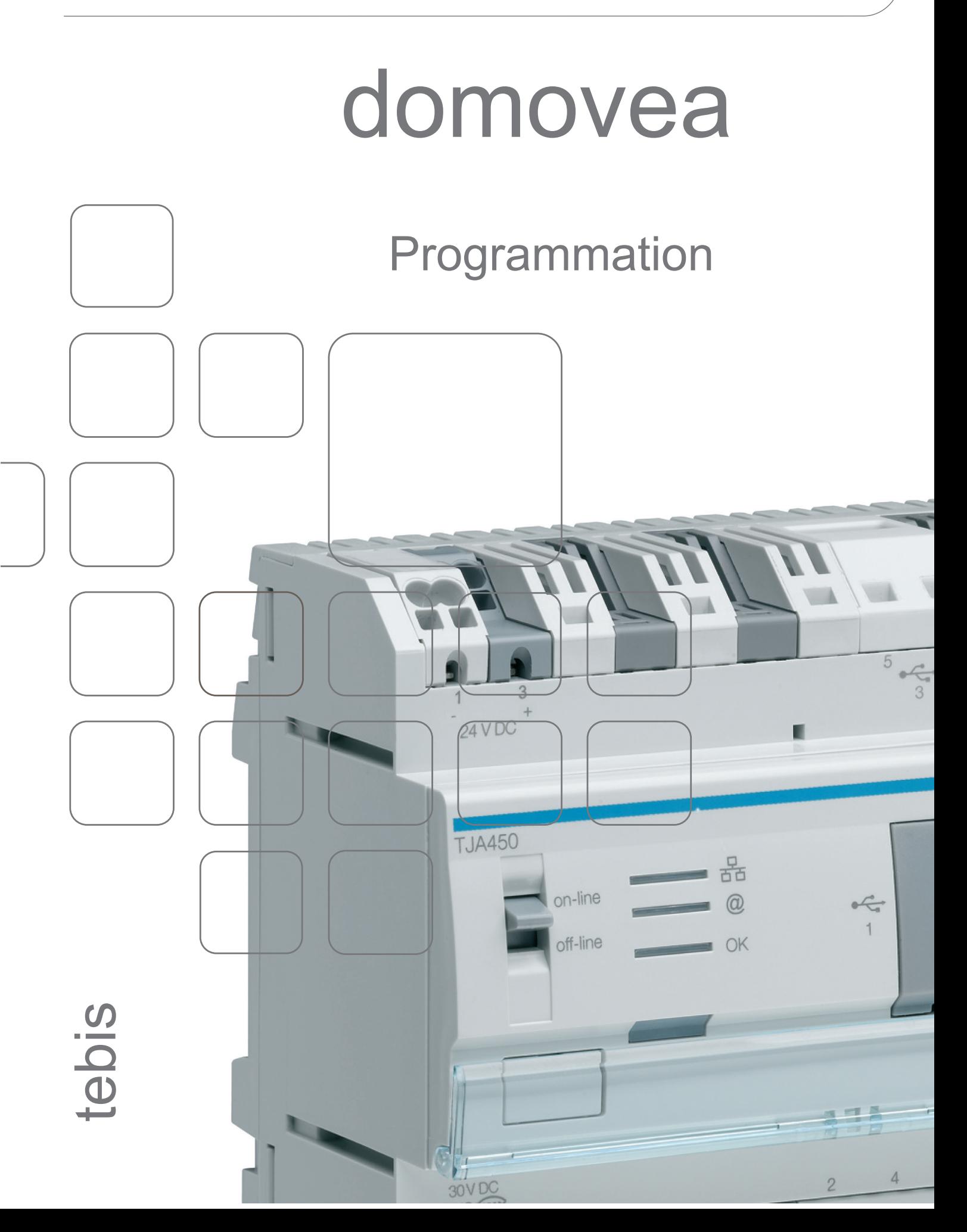

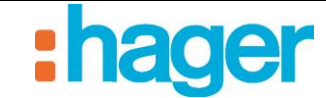

### **SOMMAIRE**

#### Page

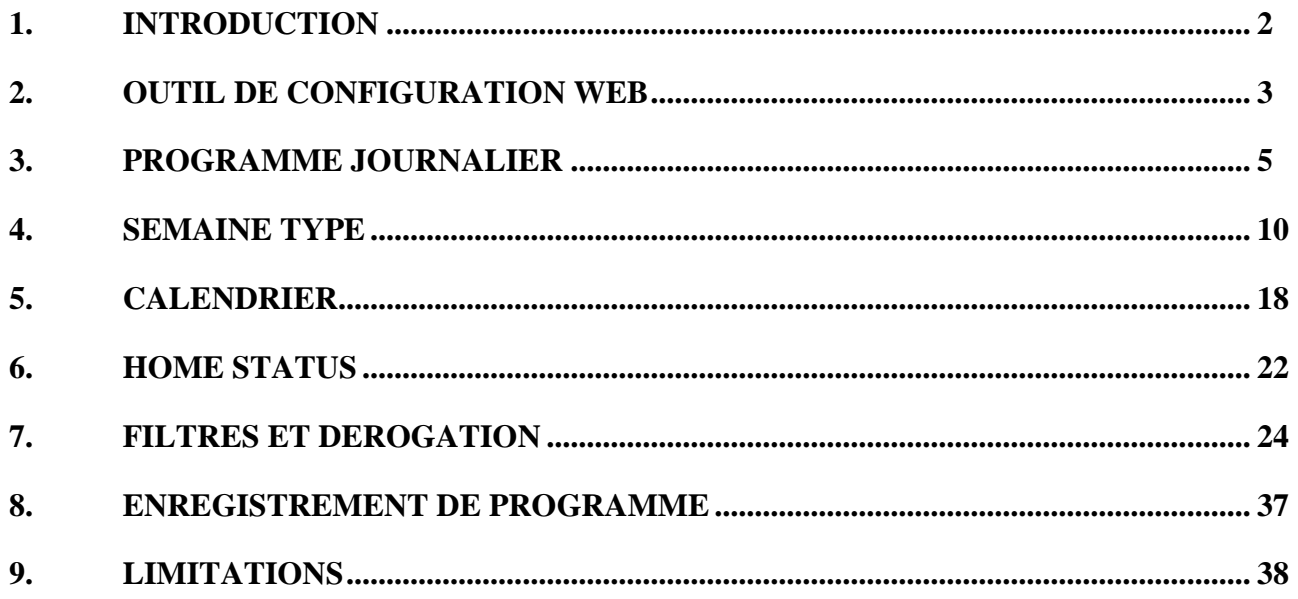

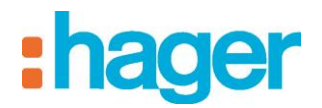

# <span id="page-2-0"></span>**1. INTRODUCTION**

Il existe deux catégories de types d'automatismes dans domovea :

• La programmation

Les programmes sont utilisés pour automatiser des actions en fonction d'une contrainte temps. Les programmes peuvent être paramétrés depuis l'outil de configuration client final.

**Les séquences** 

Les séquences sont utilisées pour créer des scénarios complexes permettant d'exécuter des fonctions conditionnées ou non par des états de capteur. Les séquences peuvent être paramétrées depuis le configurateur domovea uniquement.

La suite de ce document ne traite que de la partie programmation, les fonctions de séquences sont traitées dans un document dédié.

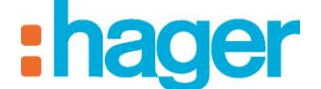

### <span id="page-3-0"></span>**2. OUTIL DE CONFIGURATION WEB**

La fonction programmation de domovea permet d'automatiser des actions en fonction d'une contrainte temps. Les programmes peuvent être paramétrés depuis l'outil de configuration client final.

Vous pouvez accéder à cet outil de 3 manières différentes :

- o **Depuis le configurateur domovea :**
	- Cliquer sur l'icône (1), pour accéder à la page web.

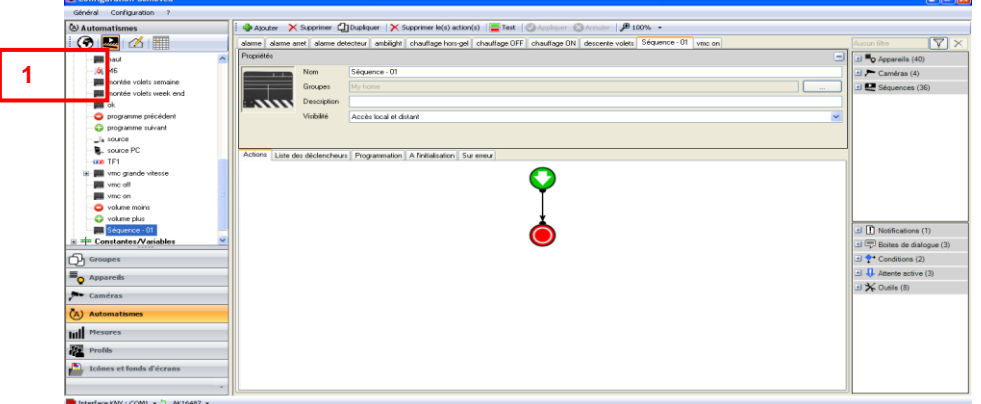

- o **Depuis le client (PC et touch panel):**
- Cliquer sur la flèche (2), en en à droite sur la vue tableau de bord.

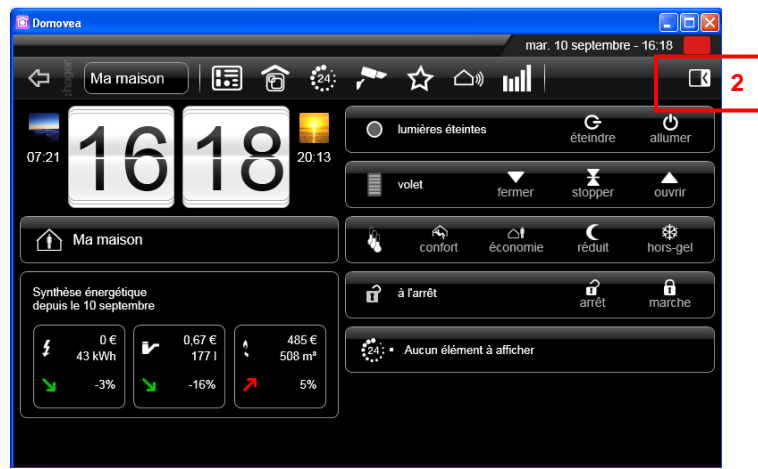

- Cliquer sur « **Configurateur** » (3), pour atteindre la page web.

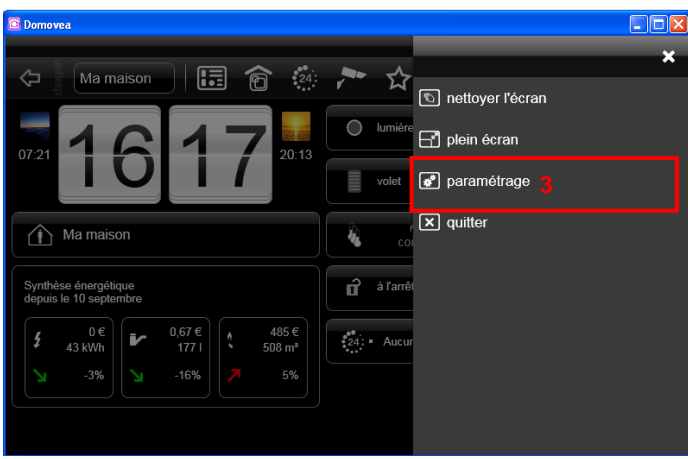

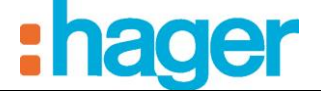

- o **Directement depuis votre navigateur internet :** 
	- Ouvrir une page web, depuis votre navigateur internet,
	- Ecrire http://'*nomduserveur'*[:2899/conf/index.htm,](http://) dans la barre d'adresse de la page web (4).

Le nom du serveur commence généralement par TJA4XX, vous pouvez également inscrire l'adresse IP du serveur :

*Exemple pour un serveur local (TJ701A) :* <http://localhost:2899/conf/index.htm>

*Exemple pour un serveur modulaire (TJA450) :* http://TJA4xx-F00001:2899/conf/index.htm

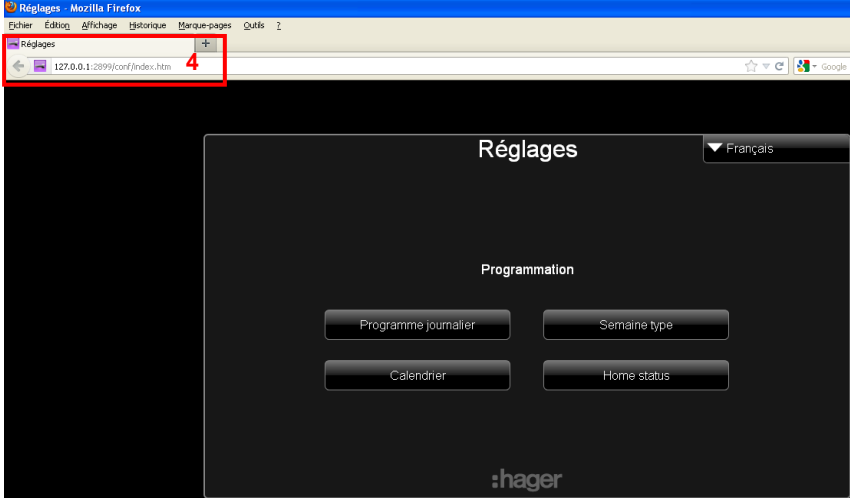

#### **Navigateurs compatibles :**

L'outil est compatible avec les navigateurs suivants :

- Internet Explorer
- Google Chrome
- Mozzilla Firefox
- Safari

Dans leur version actuelle.

**Mode confort**

**Mode confort**

**Mode économie**

**Mode économie**

### <span id="page-5-0"></span>**3. PROGRAMME JOURNALIER**

Un programme journalier est un programme exécuté cycliquement sur une période de 24h00.

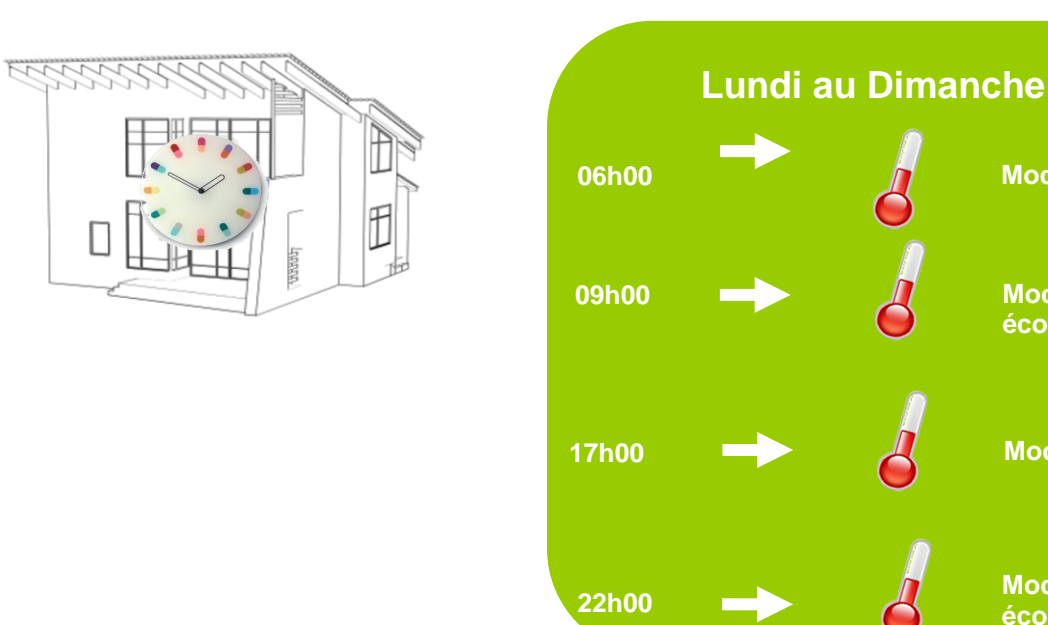

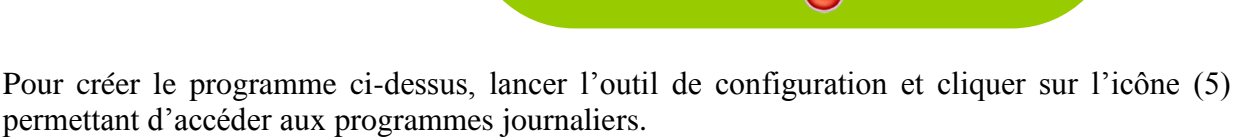

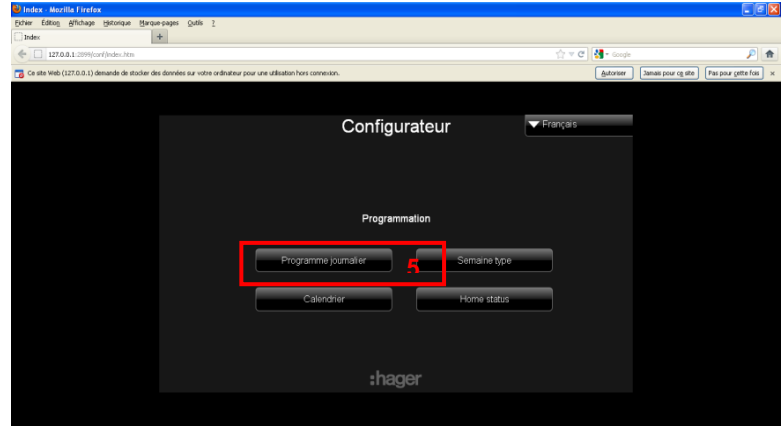

- Cliquer sur « **Ajouter un programme** » (6),

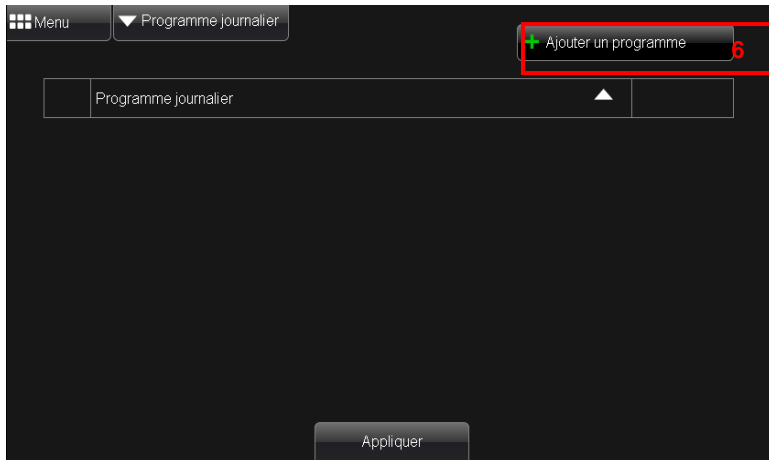

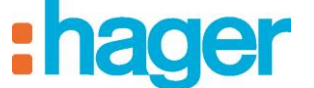

- Renseigner le nom du programme, Chauffage pour cet exemple (7),

On peut également insérer une description et choisir une image pour identifier son programme.

- Cliquer sur « **OK** » pour valider (8),

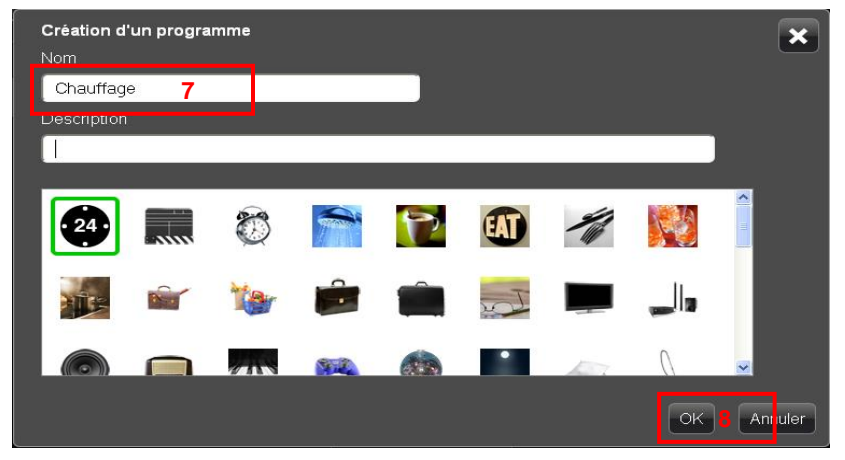

- Naviguer dans l'arborescence de vos groupes et appareils dans la partie gauche de la fenêtre.

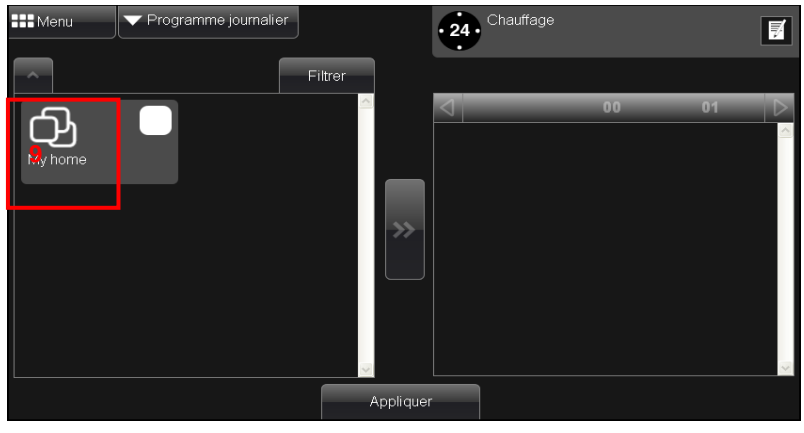

- Chercher le groupe dans lequel apparait votre thermostat et sélectionner le, une coche verte apparaît alors
- Déplacer votre appareil sélectionné vers le programme courant à l'aide de

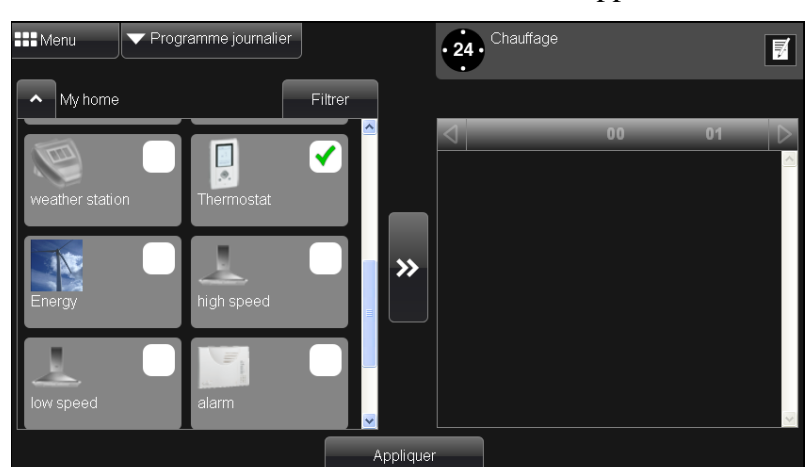

l'icone **de la para**, une fenêtre « **Action** » apparaît.

Cette fenêtre sert à définir l'action associée à l'appareil ainsi que l'heure de déclenchement.

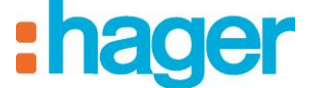

- Sélectionner « **Passer en mode confort** » (10) dans le menu déroulant,

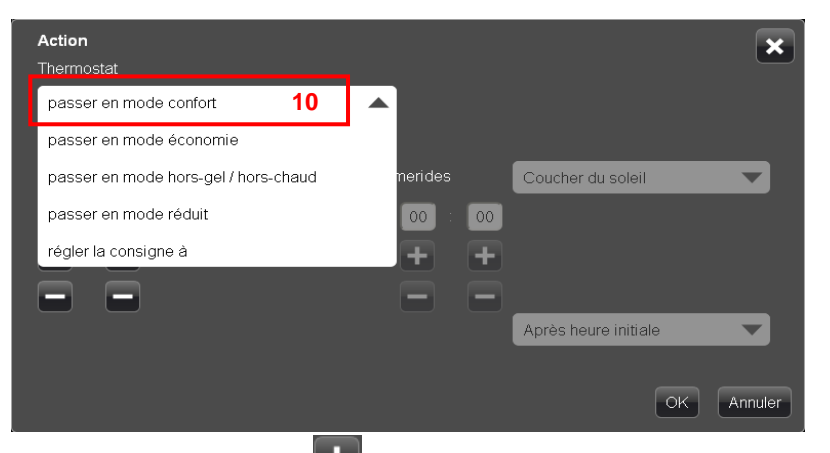

- Appuyer sur **pour faire défiler les heures et les minutes**, jusqu'à afficher 6h00,

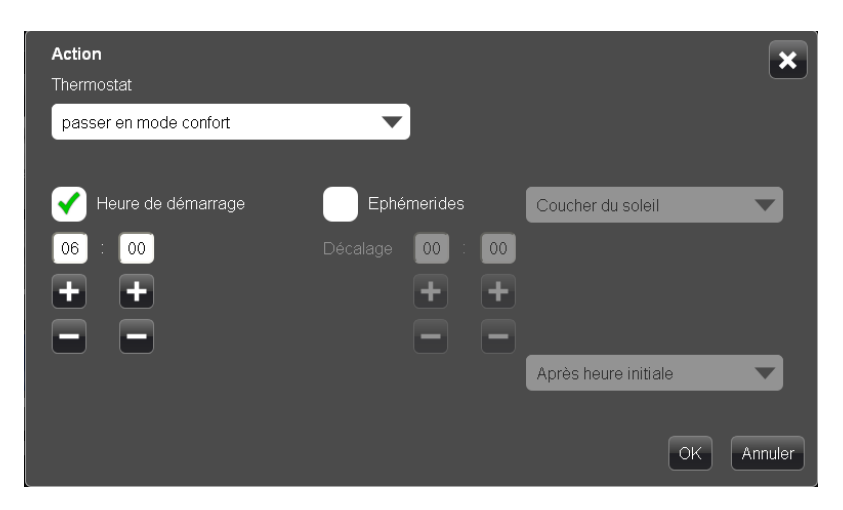

- Cliquer sur  $\boxed{\circ k}$  pour valider.

Le thermostat se trouve dans la colonne de droite quand il est renseigné. On peut modifier l'action ou l'heure de déclenchement en cliquant sur l'icône  $\overline{\overline{\overline{\overline{\overline{z}}}}$ .

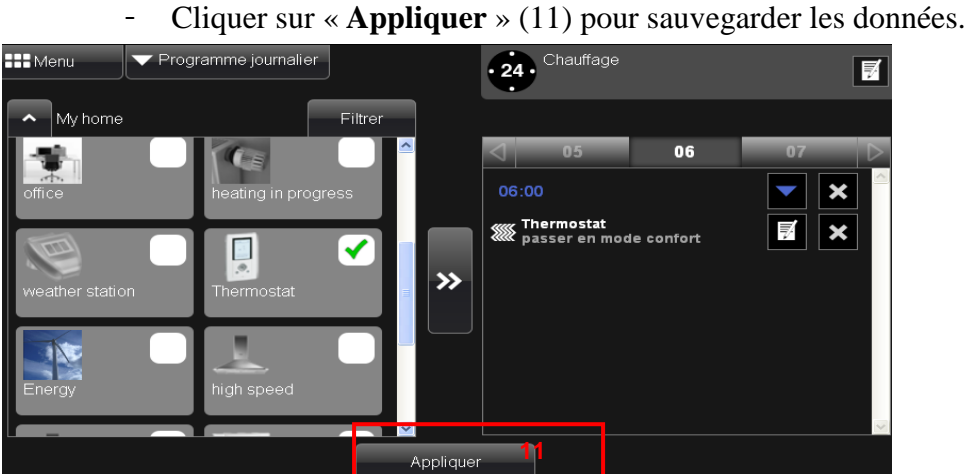

Il reste maintenant à ajouter les 3 autres actions définies dans ce programme.

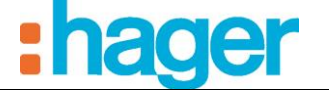

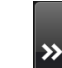

- Cliquer à nouveau sur  $\Box$  (l'appareil thermostat est encore sélectionné), la fenêtre Action apparaît,
- Sélectionner « **Passer en mode économie** » (12) dans le menu déroulant.

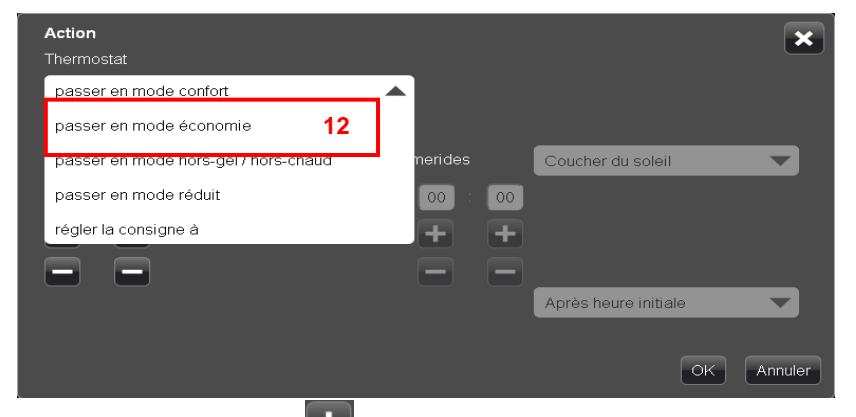

- Appuyer sur **pour faire défiler les heures et les minutes**, jusqu'à afficher 9h00,

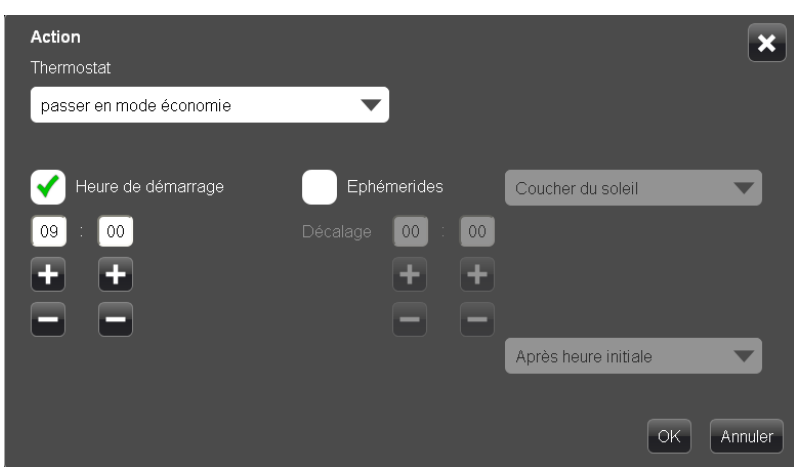

Répétez ces opérations pour les pas de 17h00 et de 22h00.

- Cliquer sur « **Appliquer** » (13) pour sauvegarder les données.

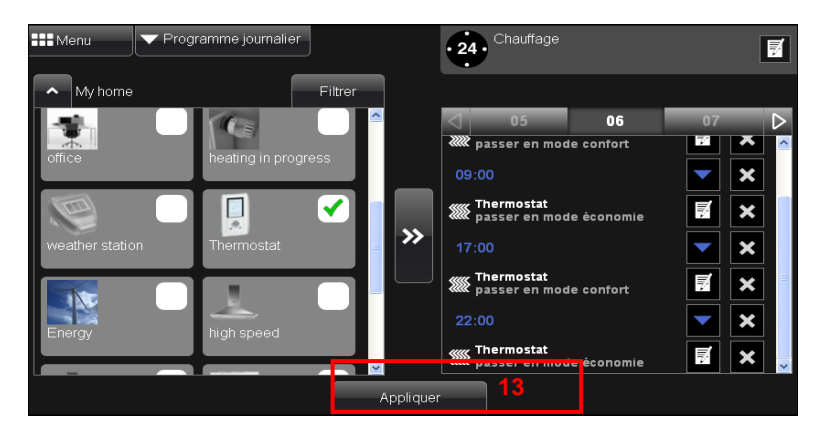

Le programme '**Chauffage**' est désormais créé et fonctionnel. Dans semaine type, sélectionner « **Semaine par défaut** », cliquer sur « **L, M, M, J, V, S, D**» pour que ce programme fonctionne tous les jours.

- Cliquer sur  $\sqrt{\frac{CK}{\cdot}}$  pour valider.

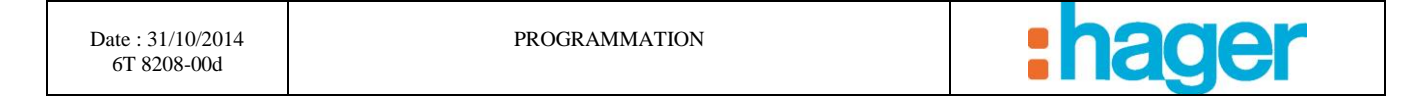

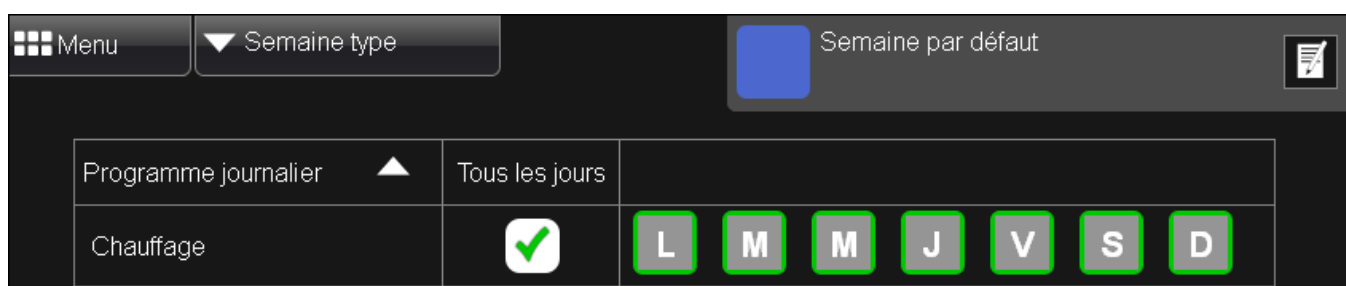

Dans l'interface client, cliquer sur l'icône  $\frac{1}{2}$  pour accéder à la fonction programmation.

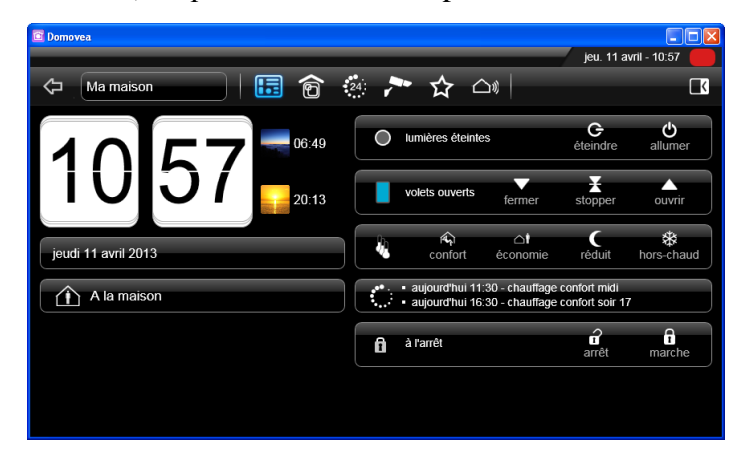

Sur le calendrier, cliquer sur une journée, pour visualiser le programme de la journée.

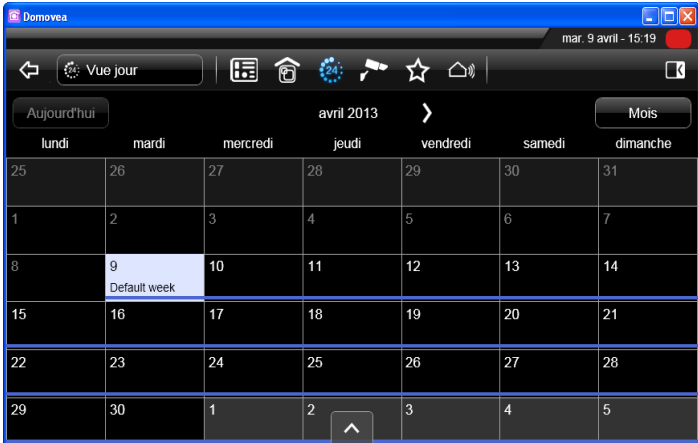

Le fonctionnement automatique de la journée est résumé dans cette vue.

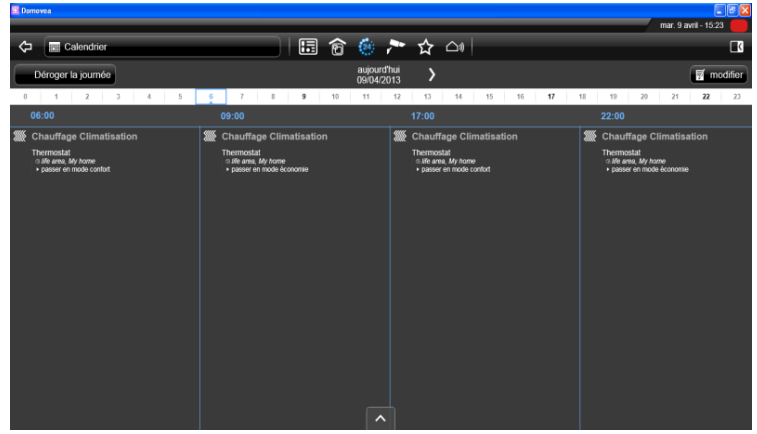

**RANNAL** 

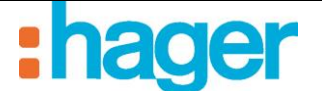

### <span id="page-10-0"></span>**4. SEMAINE TYPE**

Le silo '**'semaine type**'' permet de différencier le fonctionnement de l'installation en fonction du jour de la semaine.

Cet exemple montre comment différencier le fonctionnement automatique des volets la semaine par rapport au week-end (pas d'ouverture le week-end).

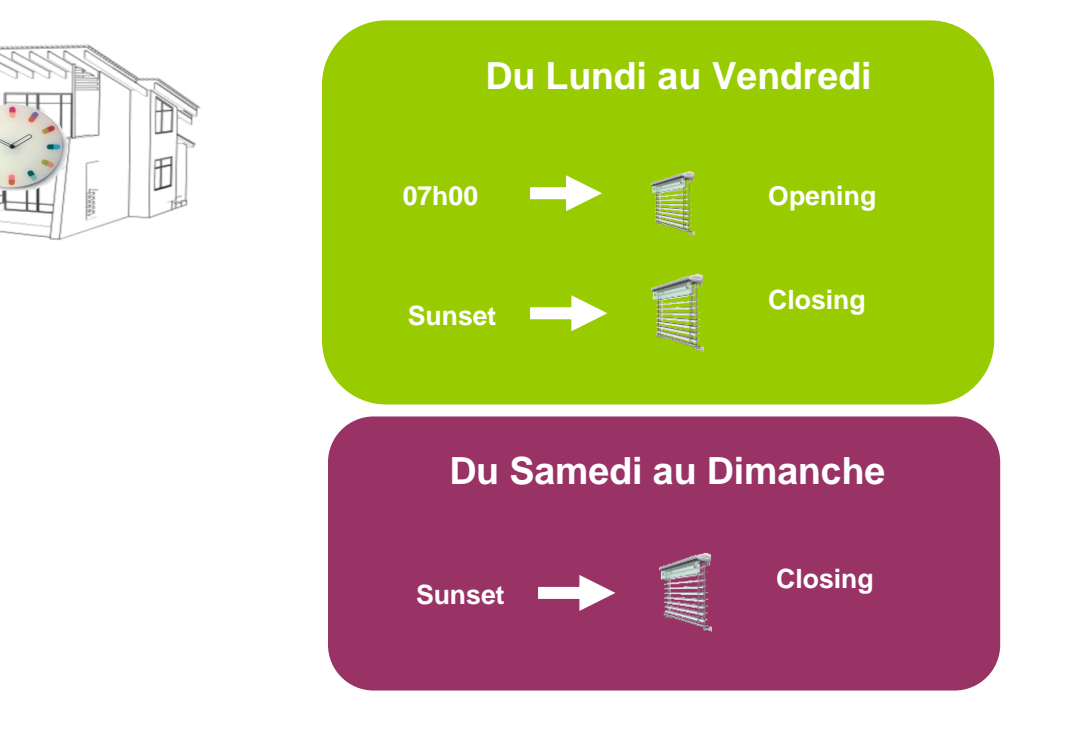

- Cliquer sur « **Ajouter un programme** » (14),

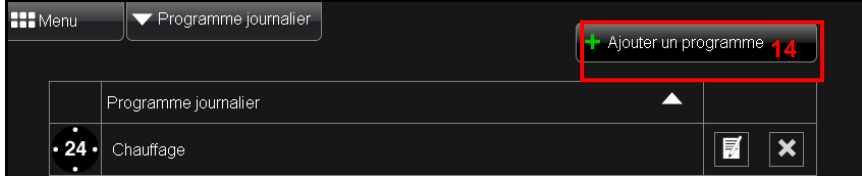

- Renseigner le nom du programme, « **Volets jour/semaine »** pour cet exemple (15),

On peut également insérer une description et choisir une image pour identifier son programme.

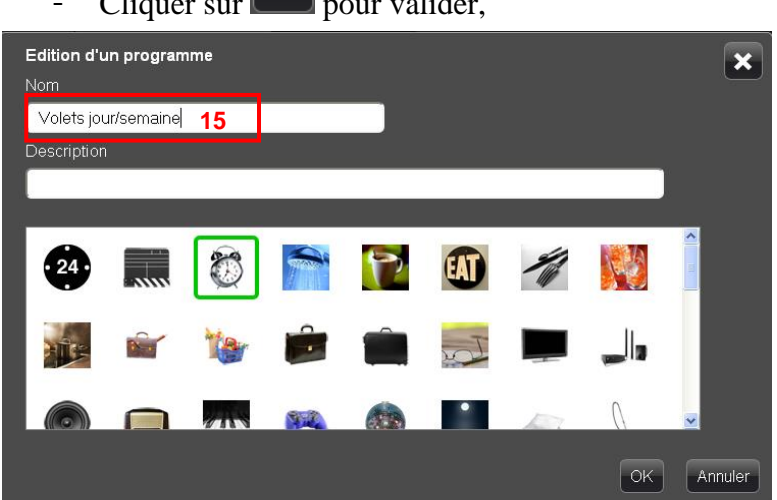

- Cliquer sur  $\Box$  pour valider,

 $\ket{v}$ 

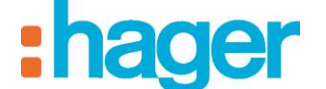

- Sélectionner « **My home**», une coche verte apparaît alors **V**, la sélection d'un groupe permet de piloter tous les appareils appartenant au groupe, dans ce cas, tous les volets de la maison,
- Déplacer le groupe sélectionné vers le programme courant à l'aide de

l'icône **de**, une fenêtre « **Action** » apparaît.

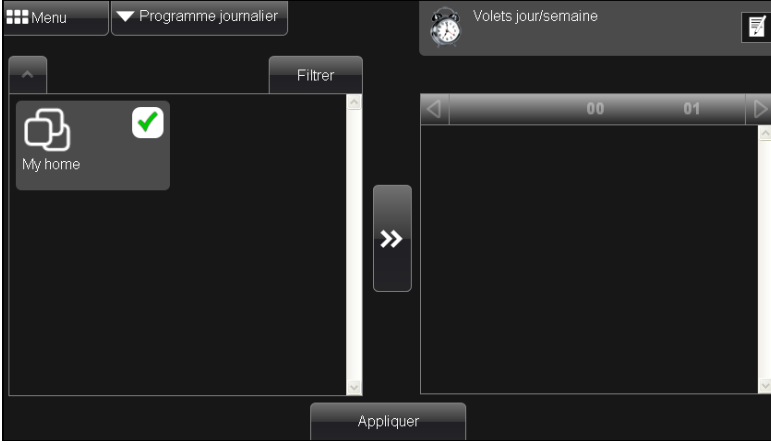

- Sélectionner « **Ouvrir** » (16) dans le menu déroulant.

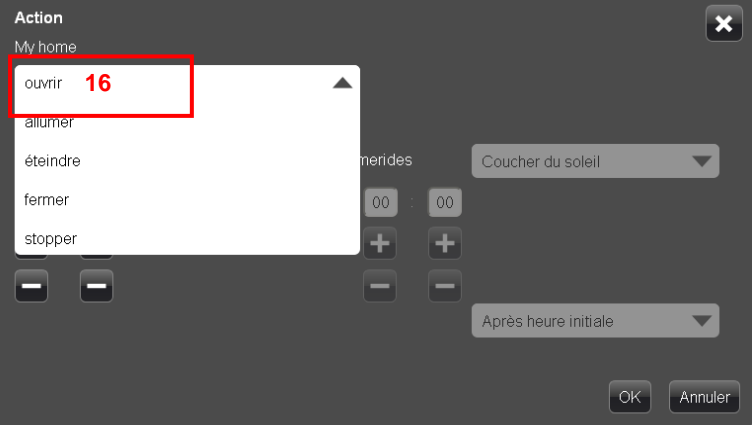

- Appuyer sur **the pour faire défiler les heures et les minutes**, jusqu'à afficher 7h00,
- Cliquer sur  $\left[\begin{array}{c|c}\n\hline\n\end{array}\right]$  pour valider.

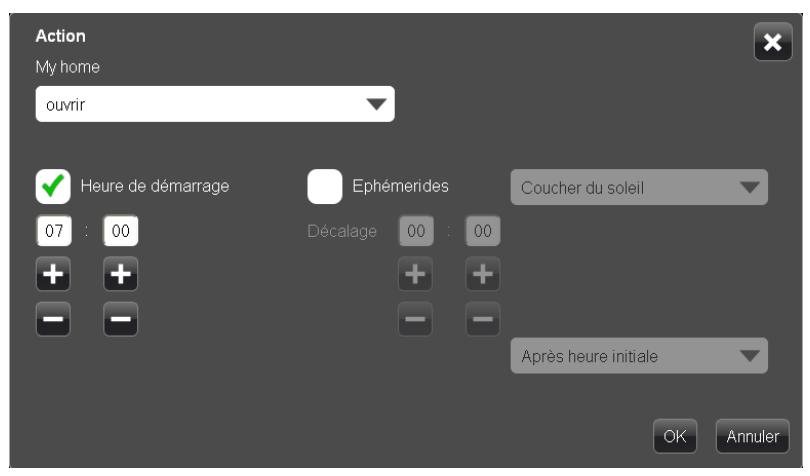

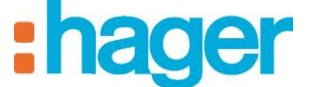

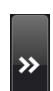

- Cliquer sur  $\Box$ , une fenêtre « **Action** » apparaît,
- Sélectionner « **Fermer** » (17) dans le menu déroulant.

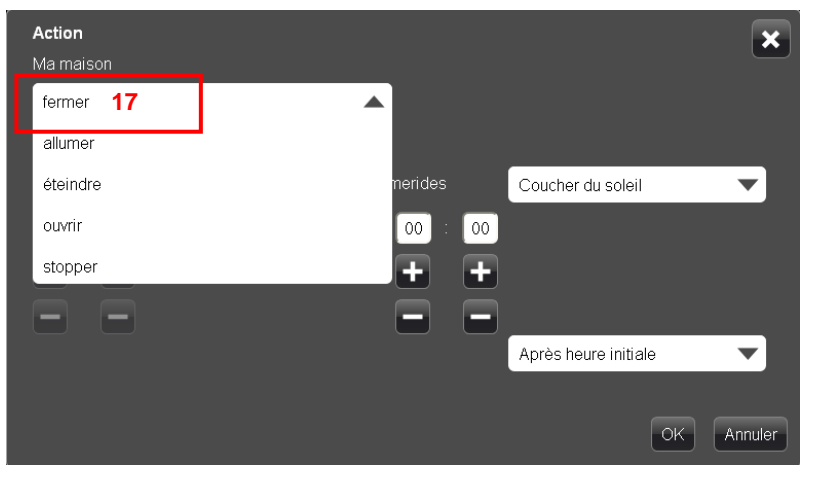

- Sélectionner «**Ephémerides**», alors une coche verte apparaît ↓
- Sélectionner «**Coucher du soleil** » (18) dans le menu déroulant,

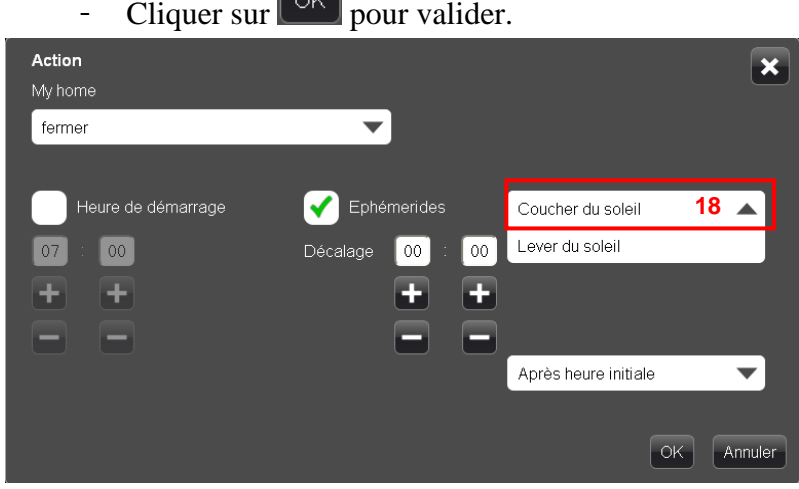

- Cliquer sur « **Appliquer** » (19) pour sauvegarder les données.

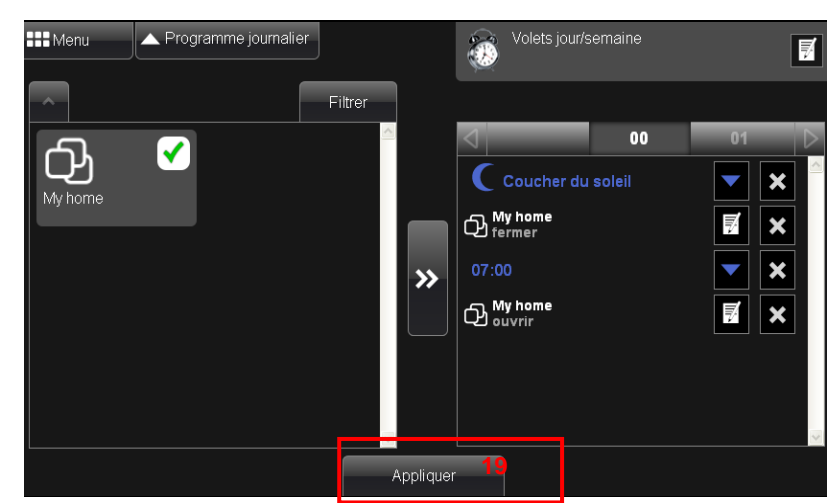

Après avoir créé le programme **Volets jour/semaine**, nous allons passer à la création du programme **Volets week-end**.

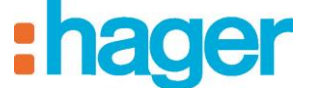

- Cliquer sur « **Programme journalier** ».

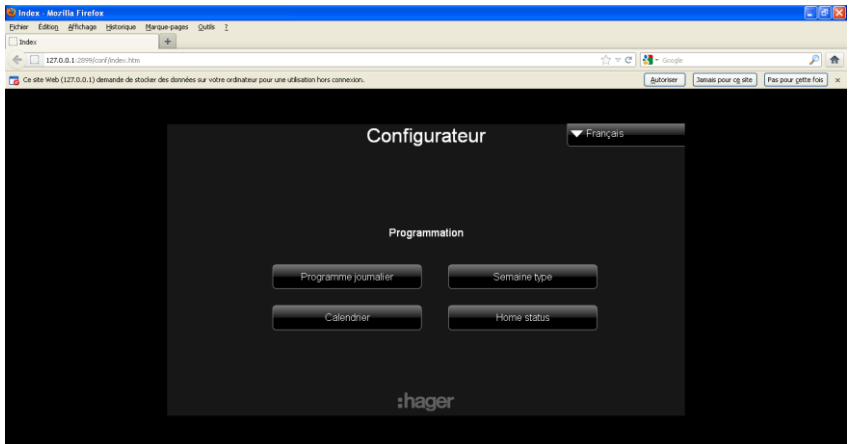

- Cliquer sur « **Ajouter un programme** » (20),

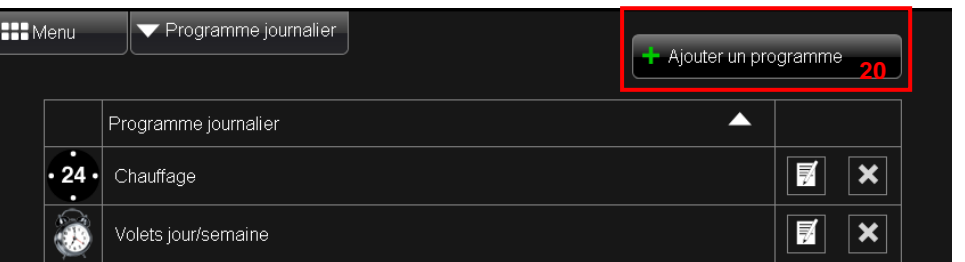

- Renseigner le nom du programme, « **Volets week-end »** pour cet exemple (21),

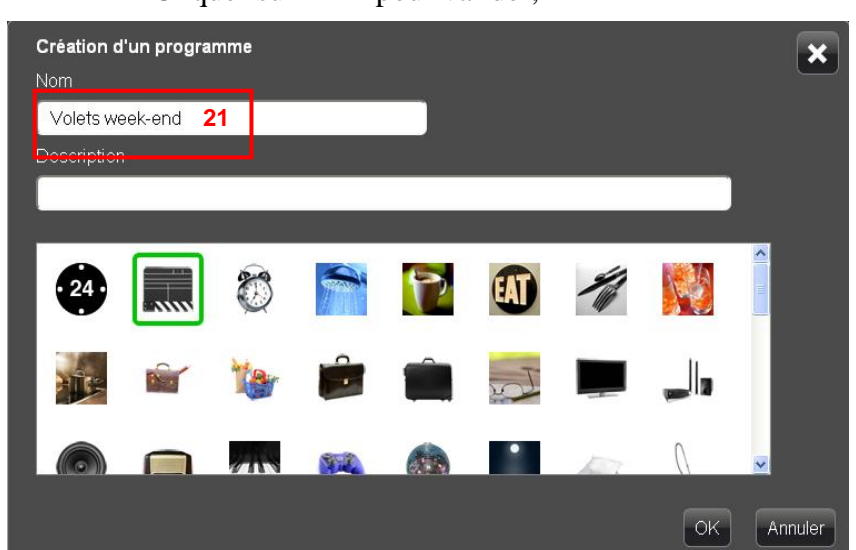

- Cliquer sur  $\left[\begin{array}{c|c}\n\hline\n\end{array}\right]$  pour valider,

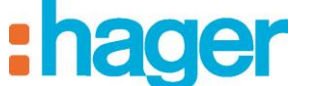

- Sélectionner « **Ma maison**», alors une coche verte apparaît ,

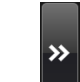

- Cliquer sur  $\Box$ , une fenêtre « **Action** » apparaît.

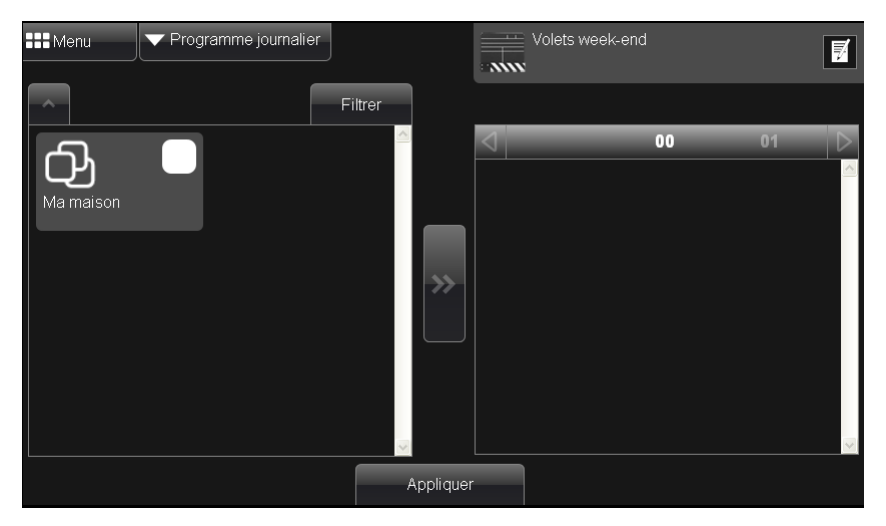

- Sélectionner « **Fermer** » (22) dans le menu déroulant.

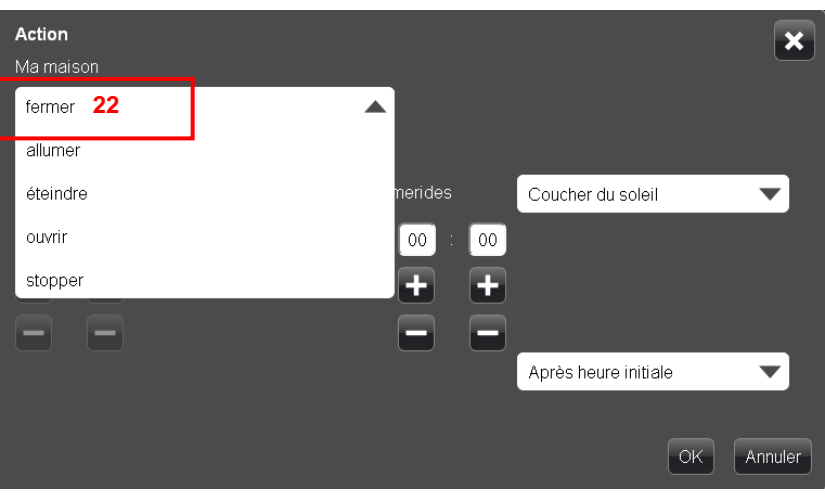

- Sélectionner «**Ephémerides**», alors une coche verte apparaît ,
- Sélectionner «**Coucher du soleil** » (23) dans le menu déroulant,

Coucher du soleil 23

Lever du soleil

Après heure initiale

 $\overline{\mathbf{x}}$ 

 $\blacktriangledown$ 

 $\begin{bmatrix} OK \end{bmatrix}$  Annuler

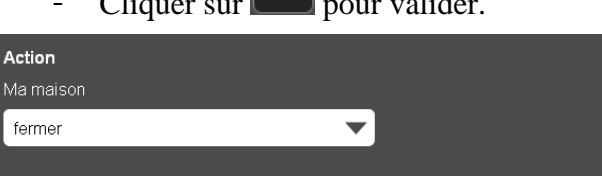

Décalage

Ephémerides

 $\lceil$  00

÷

-

 $\boxed{00}$ 

æ Е

- Cliquer sur  $\sqrt{\frac{K}{\sqrt{C}}}$  pour valider.

Heure de démarrage

 $00<sup>7</sup>$ 

÷

 $00$ 

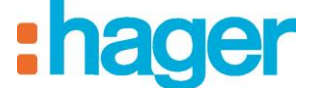

- Cliquer sur « **Appliquer** » (24) pour sauvegarder les données.

Les 2 programmes sont désormais créés, il reste à choisir les jours auxquels ils doivent être affectés.

- **III** Menu ▲ Programme journalier Volets week-end  $\overline{a}$  $\mathbf{w}$ Semaine type Filtrer Calendrier  $00$  $\Box$ Home status €  $\pmb{\times}$  $Ma$  maison  $\bigoplus$  Ma maison  $\overline{v}'$  $\pmb{\times}$ Appliquer
- Sélectionner « **Semaine type** » (25) dans le menu déroulant.

- Cliquer sur  $\bar{\mathbb{F}}$  pour modifier les programmes.

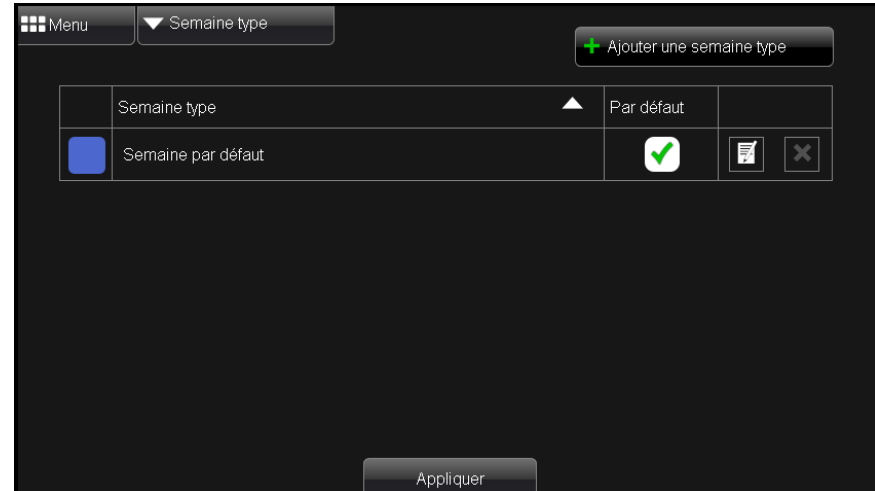

Dans « **Semaine type** », on retrouve les programmes créés.

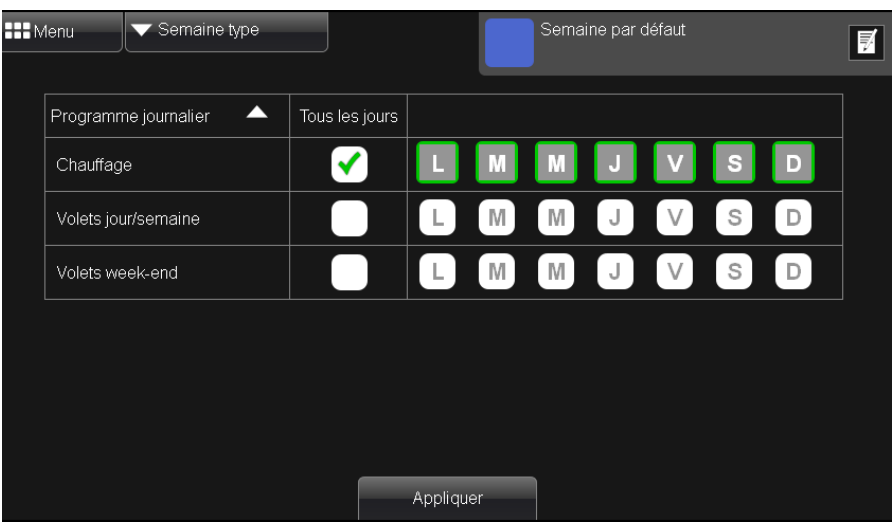

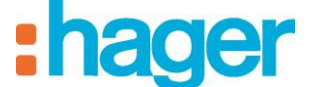

Sur le programme « **Volets jour/semaine** », cliquer sur « **L, M, M, J, V** » pour que ce programme fonctionne tous les jours de la semaine.

Sur le programme « **Volets week-end** », cliquer sur « **S, D** » pour que ce programme ne fonctionne que le week-end.

- Cliquer sur « **Appliquer** » pour sauvegarder les données.

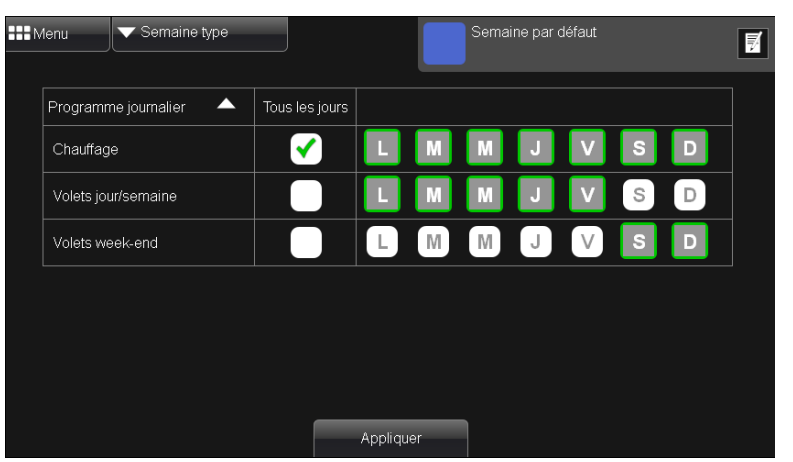

Sur le calendrier, cliquer sur un jour de la semaine, pour visualiser le programme de la journée.

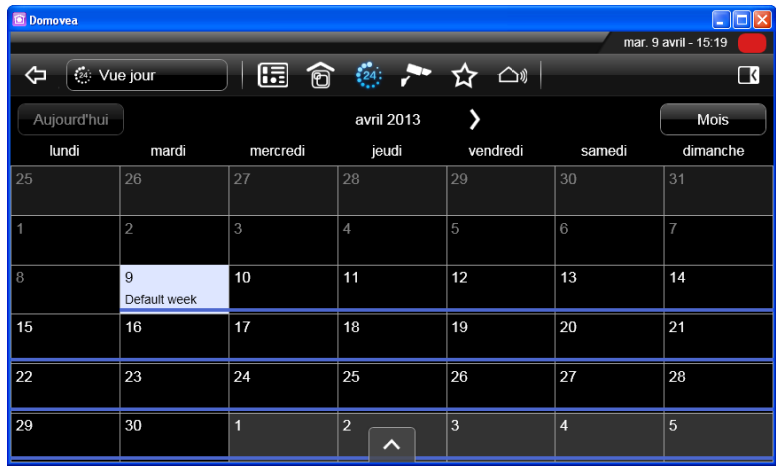

- Slider sur la journée, pour visualiser le programme complet de la journée.

On constate une action sur les volets les jours de semaine.

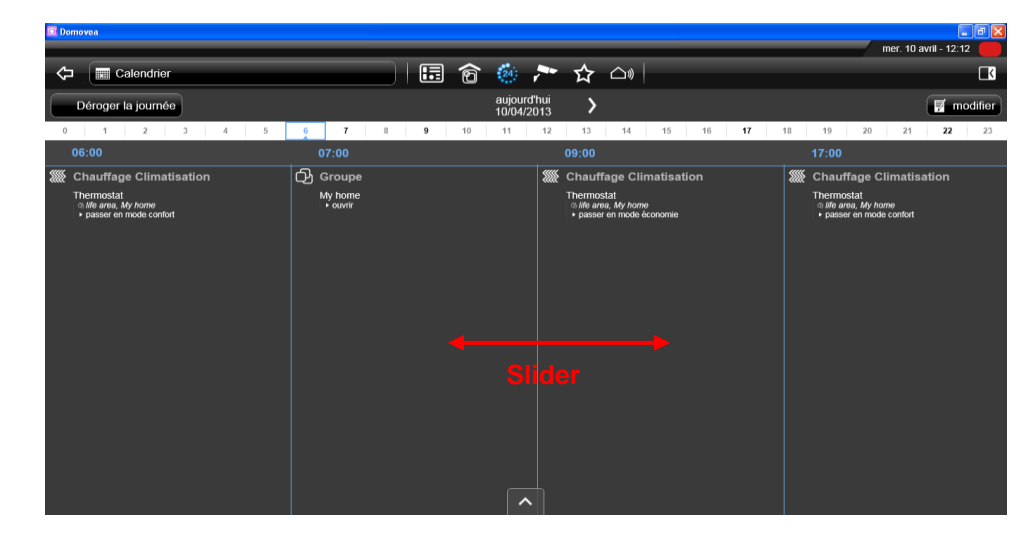

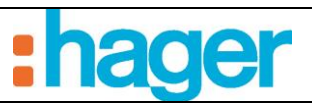

Le week-end, on peut voir qu'il n'y a pas d'action sur les volets contrairement à la semaine.

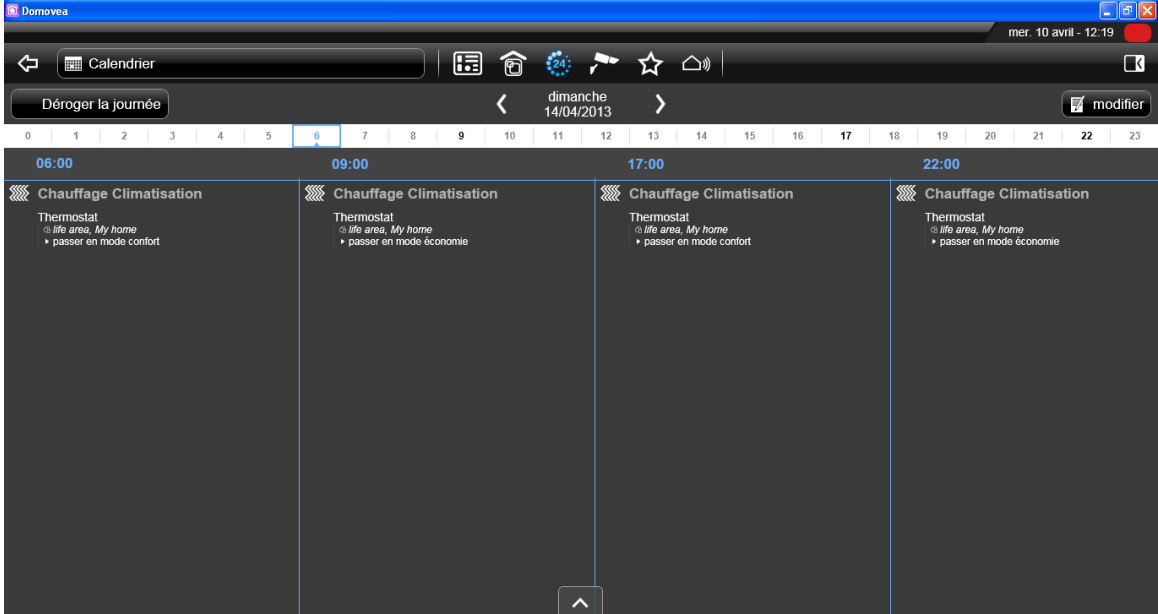

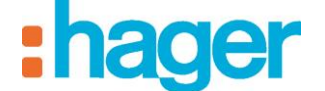

# <span id="page-18-0"></span>**5. CALENDRIER**

Le silo ''**Calendrier**'' sert à affecter une semaine type à une plage de jours, vous pouvez donc modifier le fonctionnement de votre programmation en fonction du jour de l'année.

Cet exemple montre comment créer une nouvelle semaine type ''vacances'' et comment l'affecter à une plage de jours. La semaine type ''vacances'' empêchera toutes les actions.

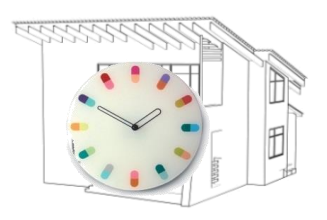

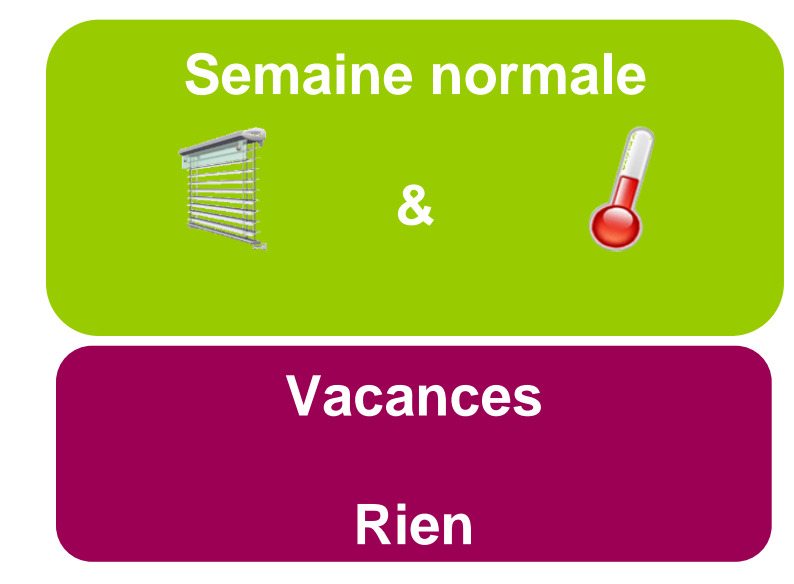

- Cliquer sur « **Semaine type** » (26),

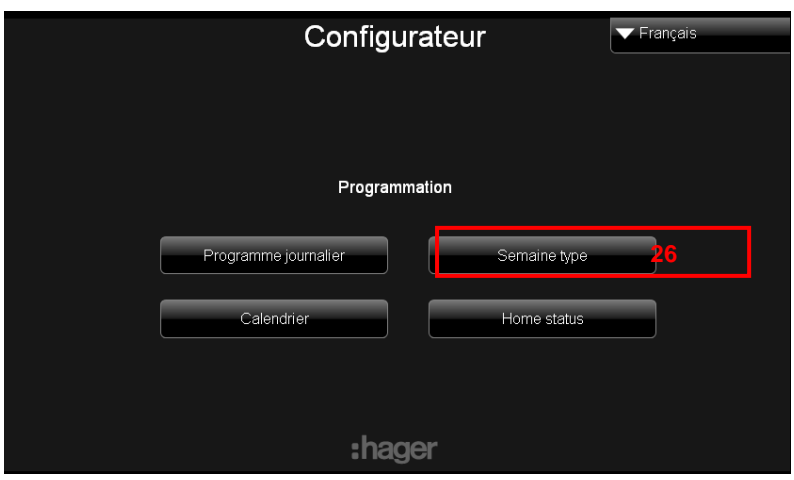

- Cliquer sur « **Ajouter une semaine type** »,

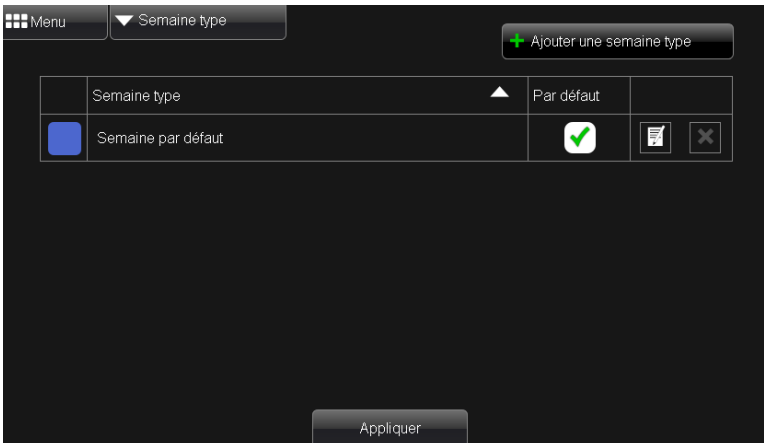

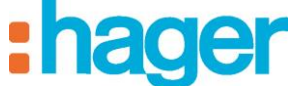

- Renseigner le nom, « **Vacances »** pour cet exemple.

On peut également choisir une couleur pour identifier son programme.

- Cliquer sur  $\sqrt{\frac{OK}{\sqrt{C}}}$  pour valider.

- Création d'une semaine type  $\overline{\mathbf{x}}$ Vacances  $\vert$  ok  $\vert$ Annuler
	- Ne sélectionner aucun jour pour aucun programme (puisque nous souhaitons que tous les programmes soient inhibés en semaine type ''**Vacances**''),
	- Cliquer sur « **Appliquer** » pour sauvegarder les données.

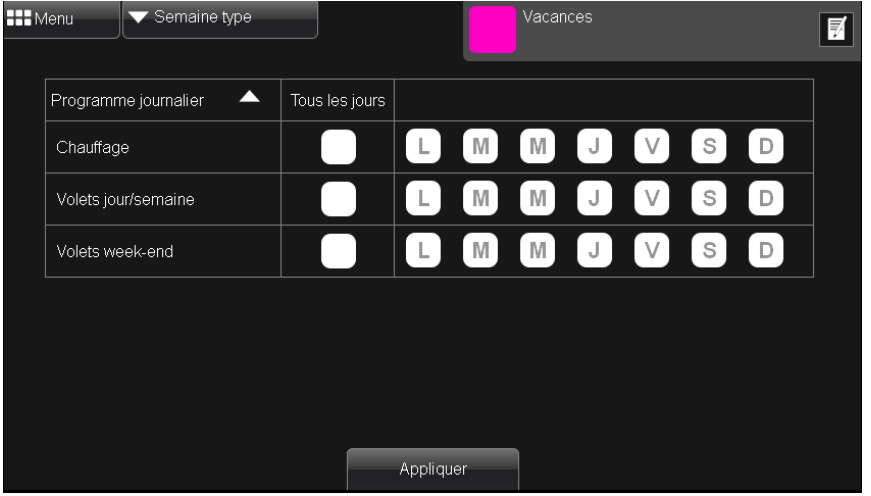

- Sélectionner « **Calendrier** » (27) dans le menu déroulant.

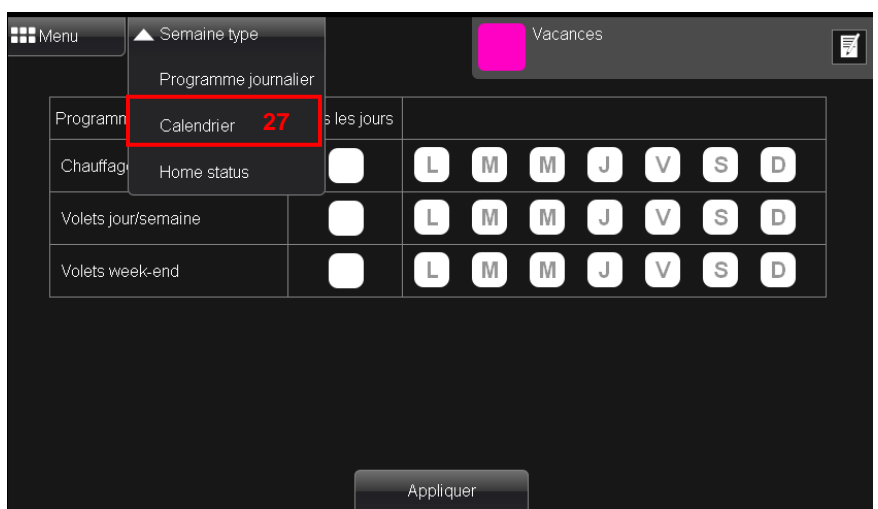

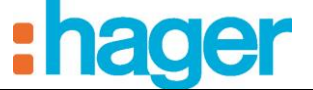

**222** Menu  $\overline{\phantom{a}}$  Cale

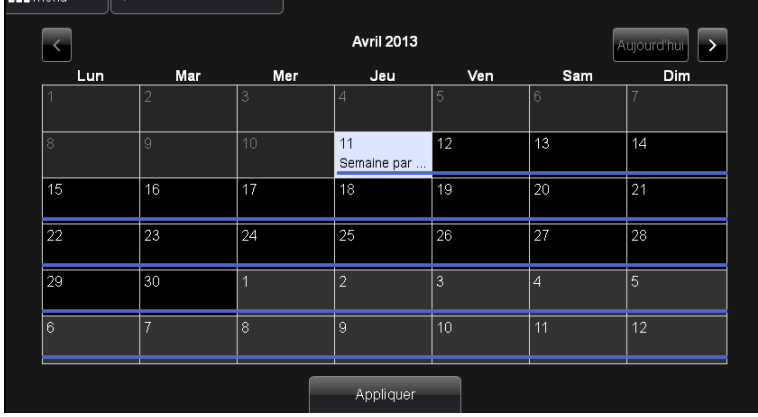

- Cliquer sur le jour de début des vacances, une fenêtre apparaît,
- Sélectionner « **Vacances** » dans le menu déroulant.

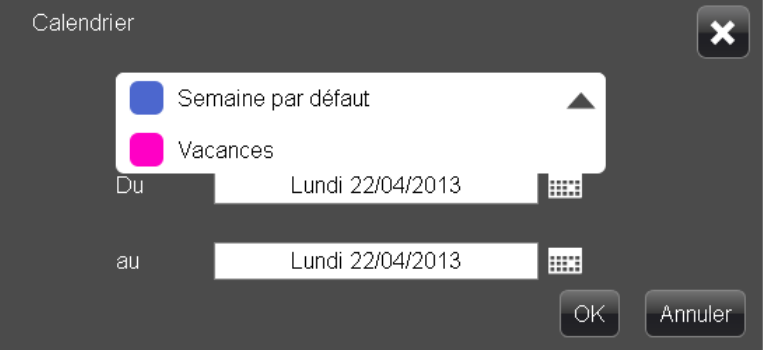

- Sélectionner la plage de vacances.
- Cliquer sur  $\boxed{\circ\ltimes}$  pour valider.

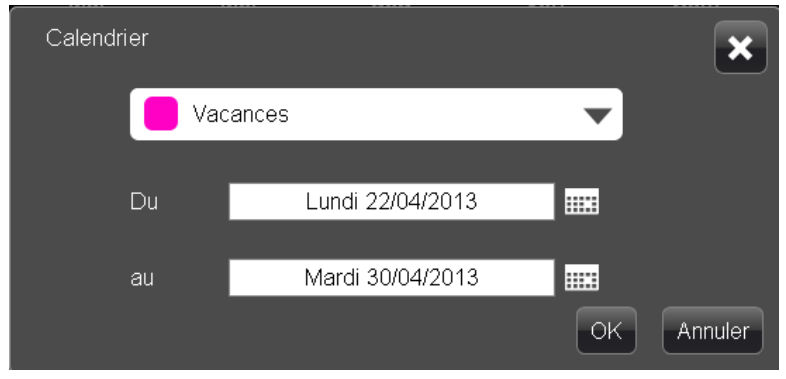

- Cliquer sur « **Appliquer** » pour sauvegarder les données.

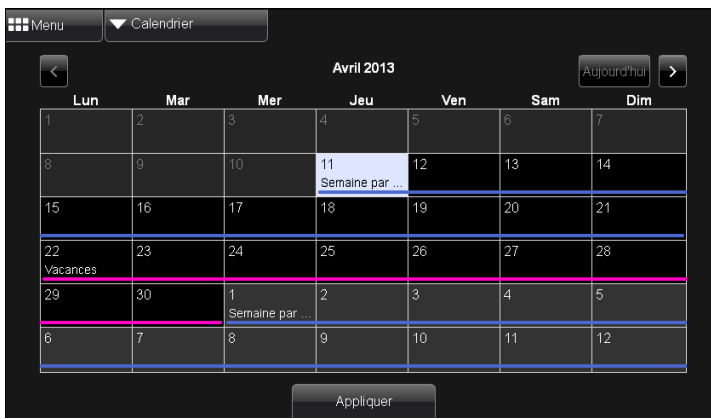

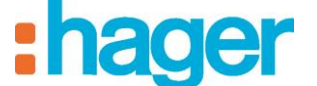

Dans l'interface client, cliquer sur l'icône  $\frac{1}{2}$  pour accéder à la fonction programmation.

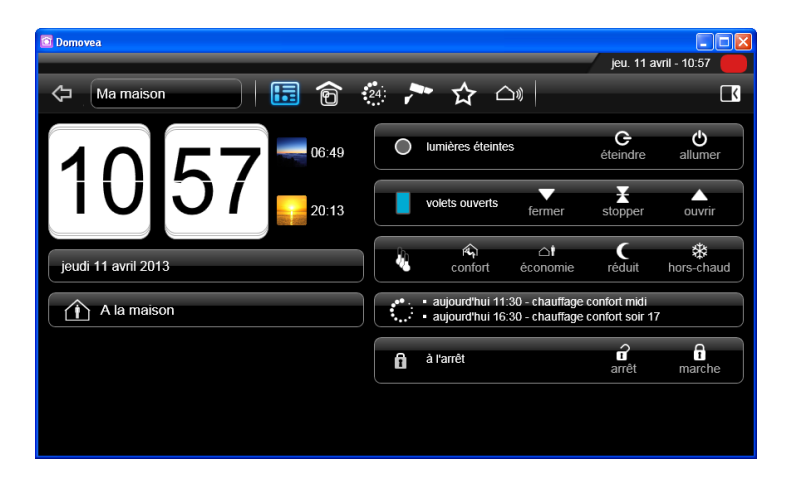

Sur le calendrier, on se rend compte qu'une semaine type différente est appliquée pour la période concernée.

- Cliquer sur une journée, pour visualiser le programme de la journée.

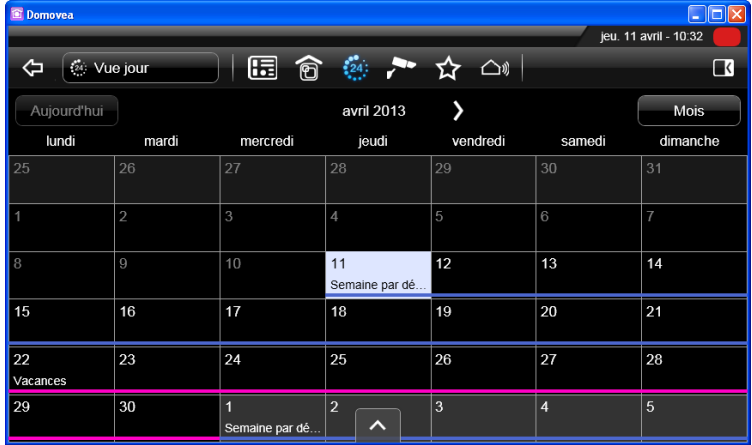

Nous pouvons constater qu'aucune action ne sera exécutée pendant les vacances.

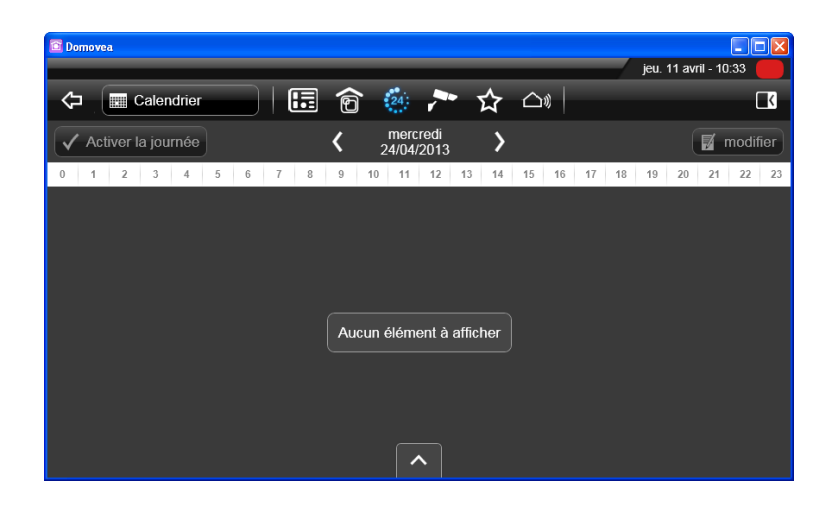

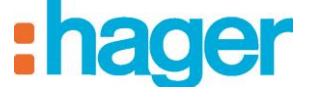

### <span id="page-22-0"></span>**6. HOME STATUS**

- Cliquer sur « **Home status** » (28),

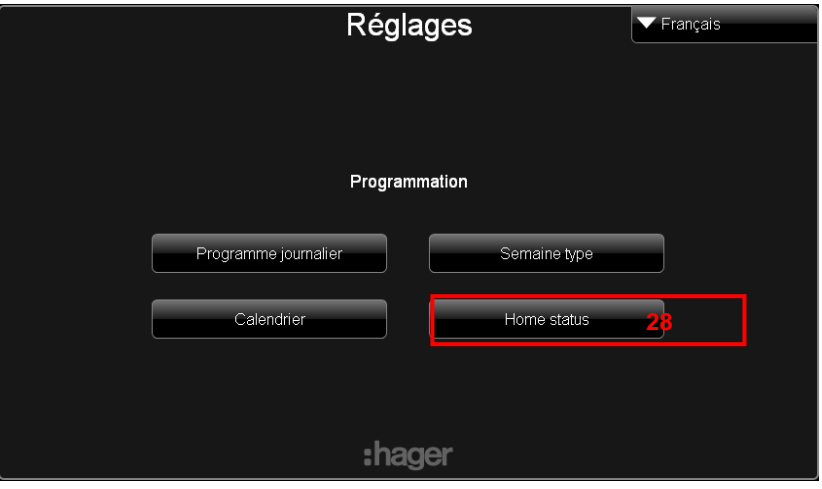

- Sélectionner « **Manuel** » dans le menu déroulant.

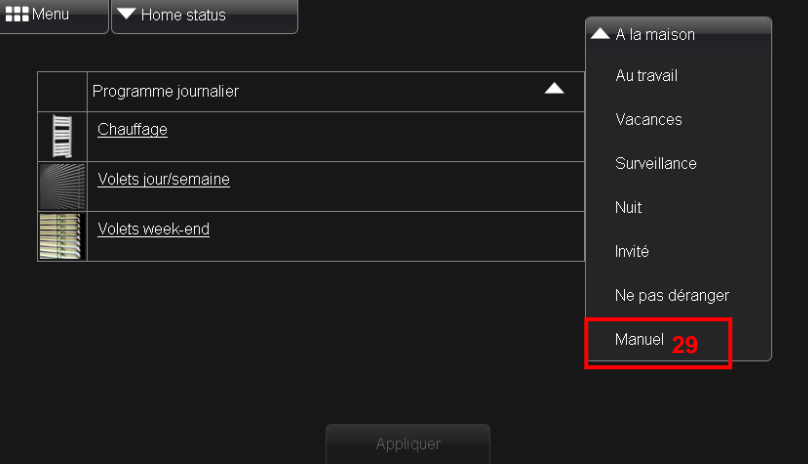

- Ne pas cocher la case « **Interdit** » pour le programme Chauffage,
- Cliquer sur « **Interdit** » pour le programme Volets jour/semaine,
- Cliquer sur « **Interdit** » pour le programme Volets week-end.
- Cliquer sur « **Appliquer** » pour sauvegarder les données.

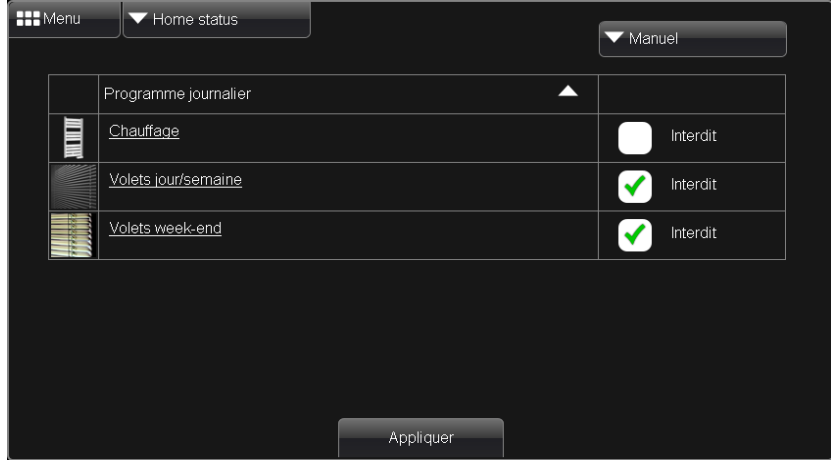

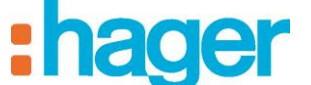

Dans l'interface client, sur le tableau de bord, cliquer sur « **A la maison** » (30), une liste « **Home status** » apparaît.

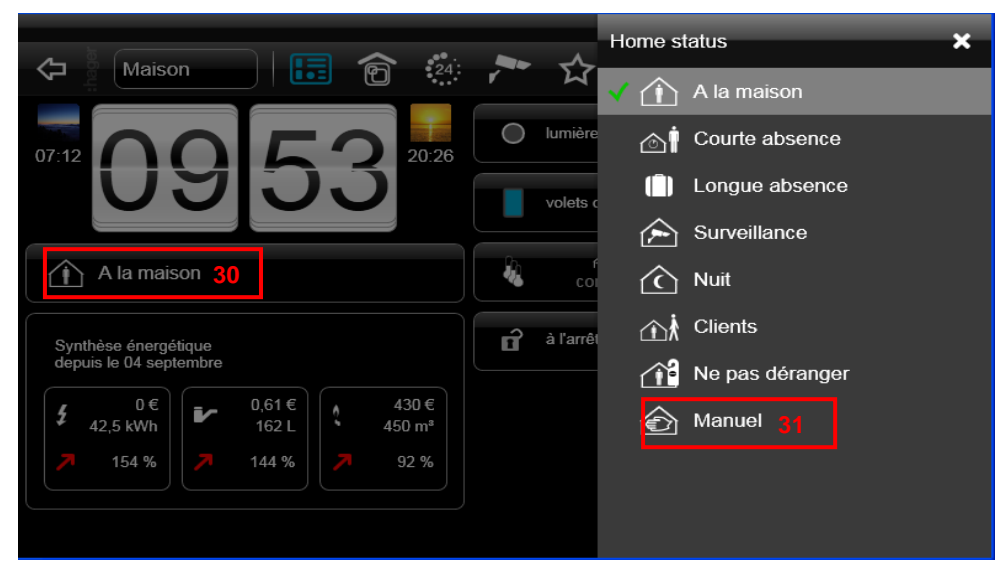

- Sélectionner « **Manuel** » (31).

Les programmes « **Volets jour/semaine, Volets week-end** » sont inhibés.

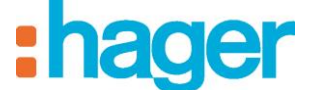

### <span id="page-24-0"></span>**7. FILTRES ET DEROGATION**

Cet exemple permet de filtrer les appareils que nous voulons utiliser.

- Cliquer sur « **Ajouter un programme** » (32),

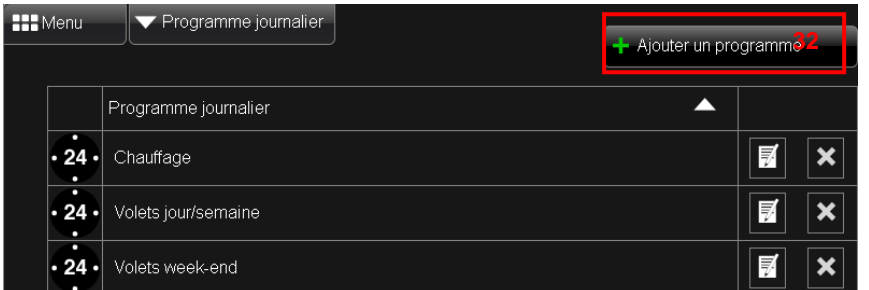

- Renseigner le nom du programme, «**Réveil de départ au travail»** pour cet exemple (33),

On peut également insérer une description et choisir une image pour identifier son programme.

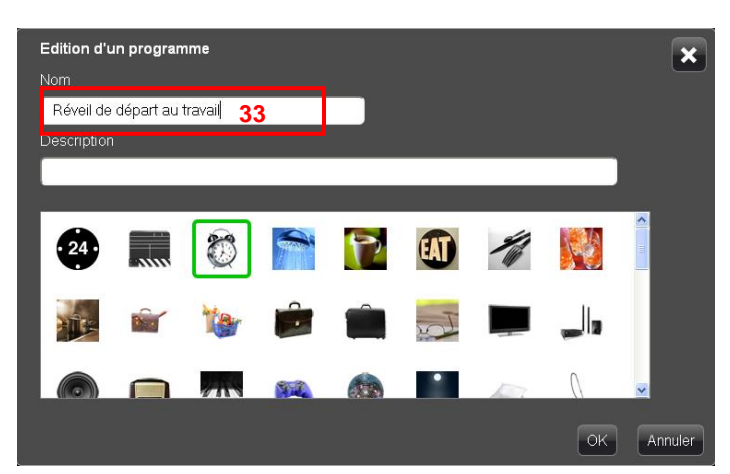

- Cliquer sur  $\left[\frac{OK}{V}\right]$  pour valider.

- Cliquer sur « Filtre » (34), pour sélectionner le type d'appareils que vous voulez activer.

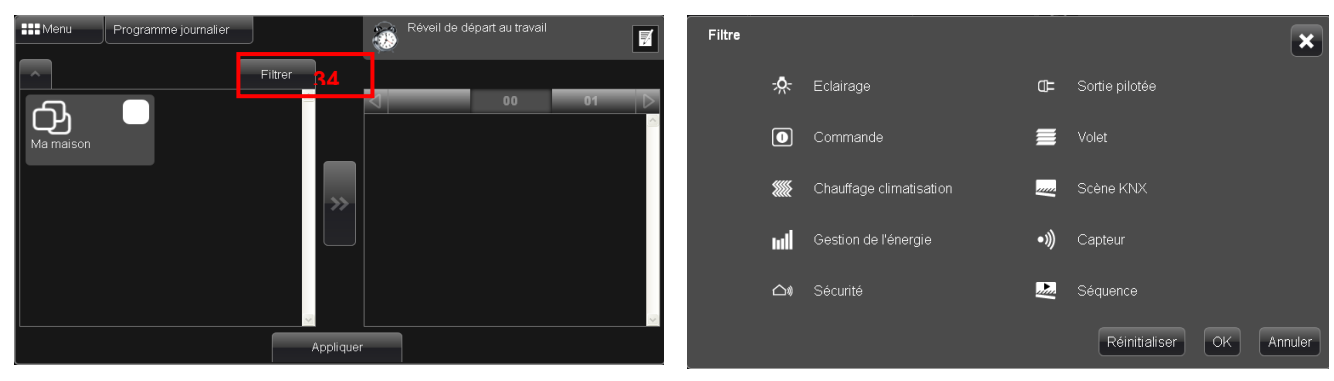

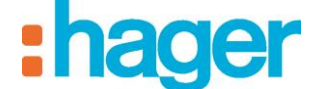

#### **Activation des volets :**

Dans cet exemple, nous voulons ouvrir tous les volets à 6h55, sauf celui de la chambre. Le volet de la chambre s'ouvrira à 7h00. Pour cela :

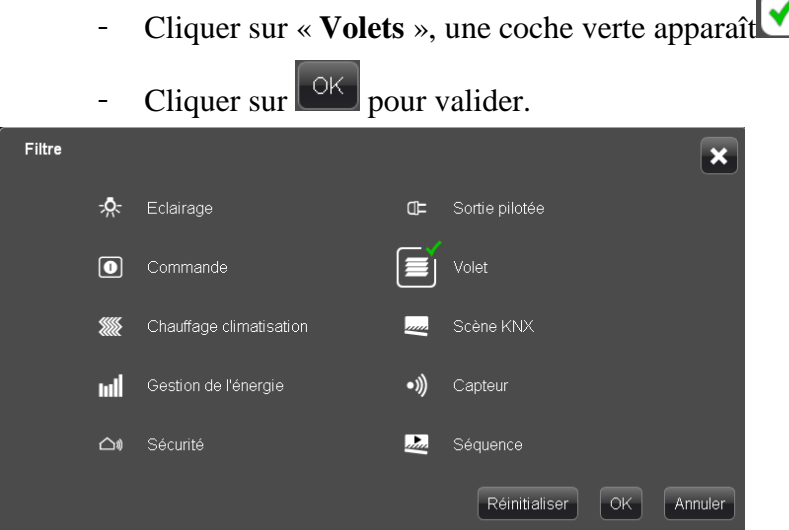

- Sélectionner « **Terrasse - Salon - Télévision** », une coche verte apparaît $\bigtriangledown$ 

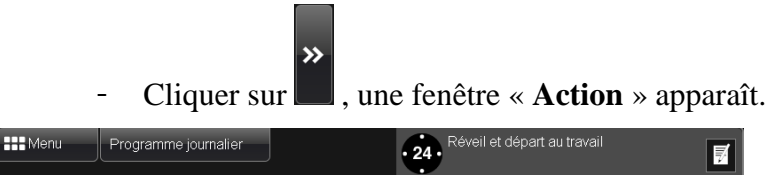

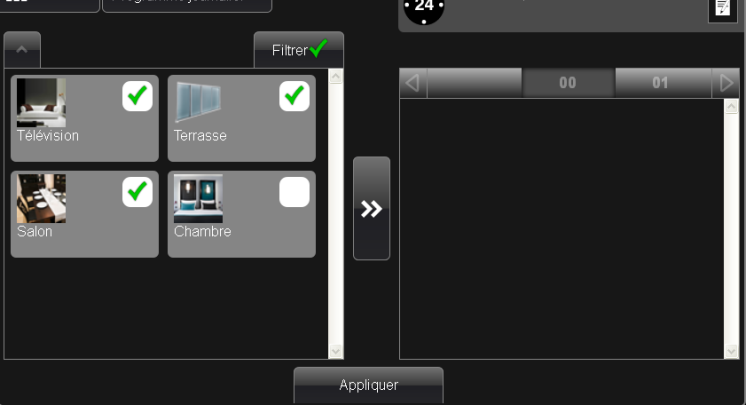

- Sélectionner « **Ouvrir** » dans le menu déroulant.

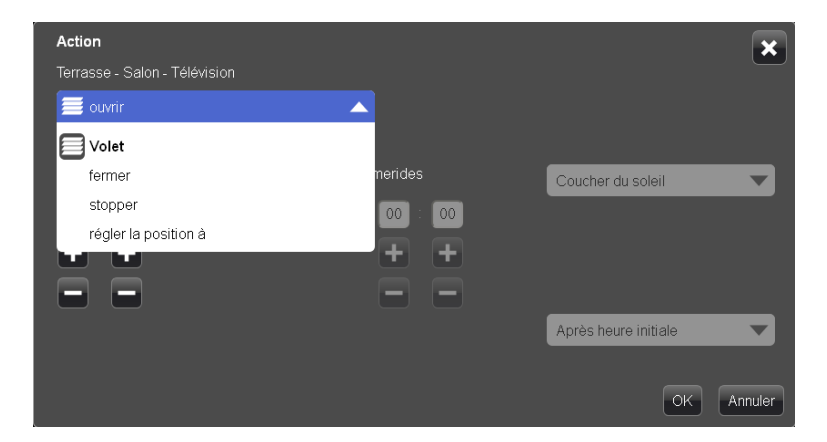

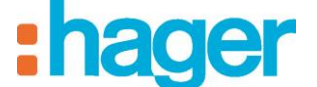

- Appuyer sur **pour faire défiler les heures et les minutes**, jusqu'à afficher 6h55,

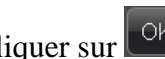

- Cliquer sur  $\boxed{\circ \kappa}$  pour valider.

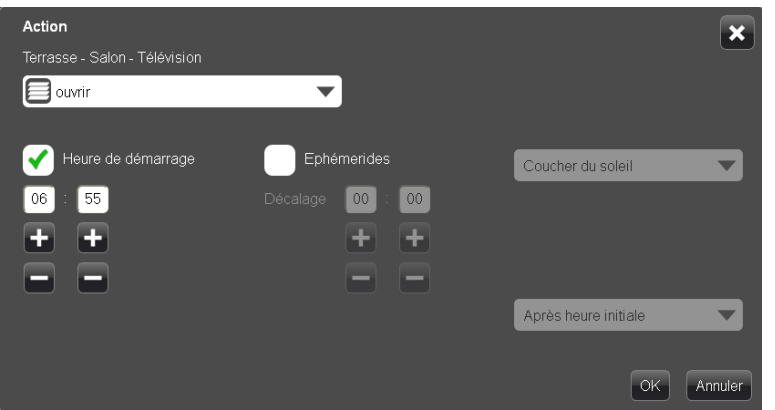

- Désélectionner « **Terrasse - Salon - Télévision** ».
- Sélectionner « **Chambre** », une coche verte apparaît ↓

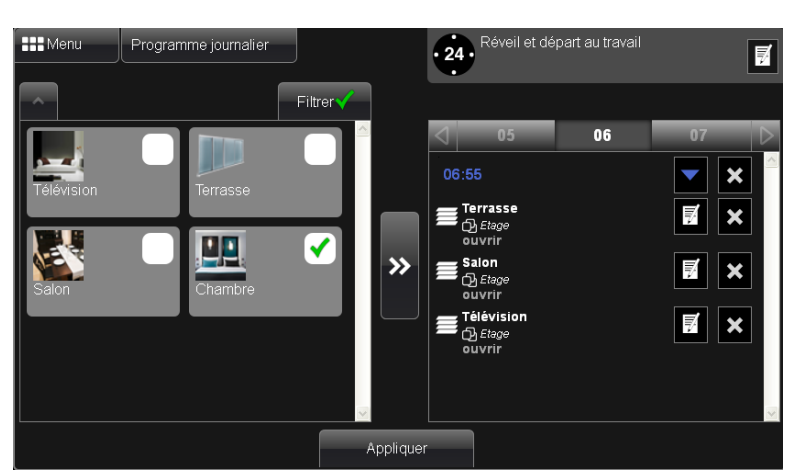

- Cliquer sur  $\Box$ , une fenêtre « **Action** » apparaît.

 $\rightarrow$ 

- Sélectionner « **Ouvrir** » dans le menu déroulant.

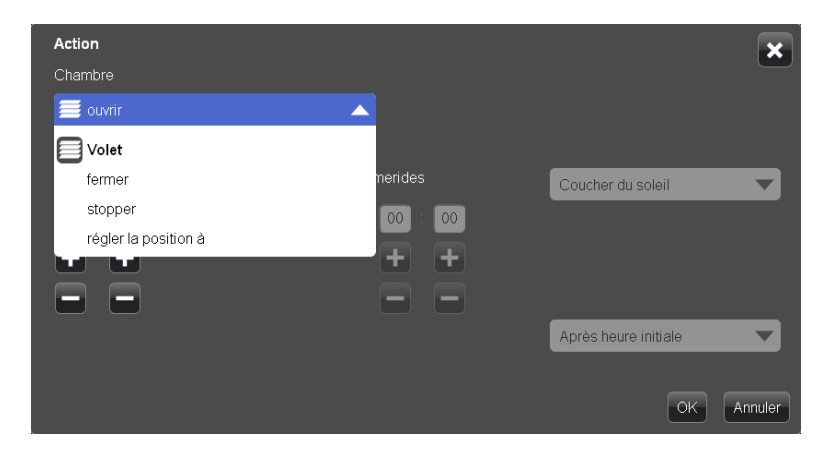

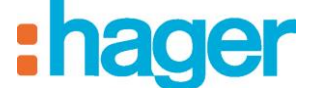

- Appuyer sur **pour faire défiler les heures et les minutes**, jusqu'à afficher 7h00,

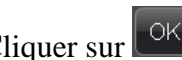

- Cliquer sur  $\left[\begin{array}{c|c}\n\hline\n\end{array}\right]$  pour valider.

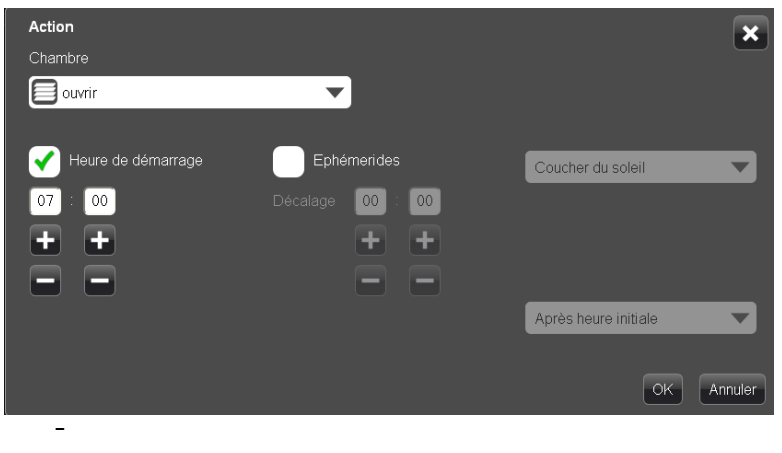

- Cliquer sur « **Appliquer** » pour sauvegarder les données.

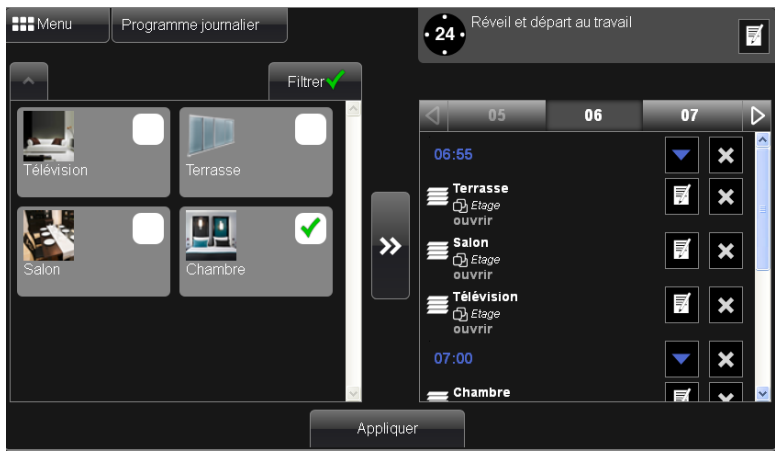

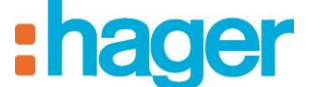

#### **Eclairage de la chambre :**

Nous voulons allumer la lumière de la chambre à 20% à 7h00. Pour cela, utiliser le filtre :

- Cliquer sur « **Eclairage** », une coche verte apparaît

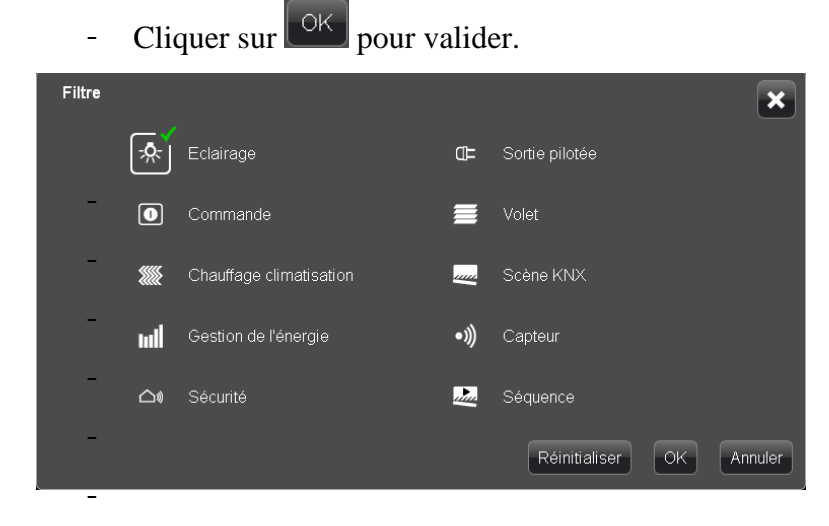

- Sélectionner « **Chambre** », une coche verte apparaît ↓
- $\boldsymbol{\lambda}$ - Cliquer sur **de extended**, une fenêtre « **Action** » apparaît.

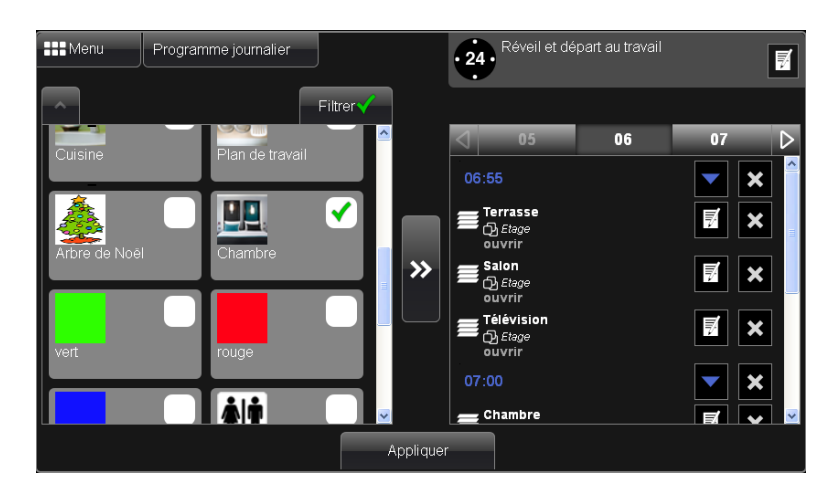

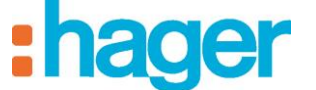

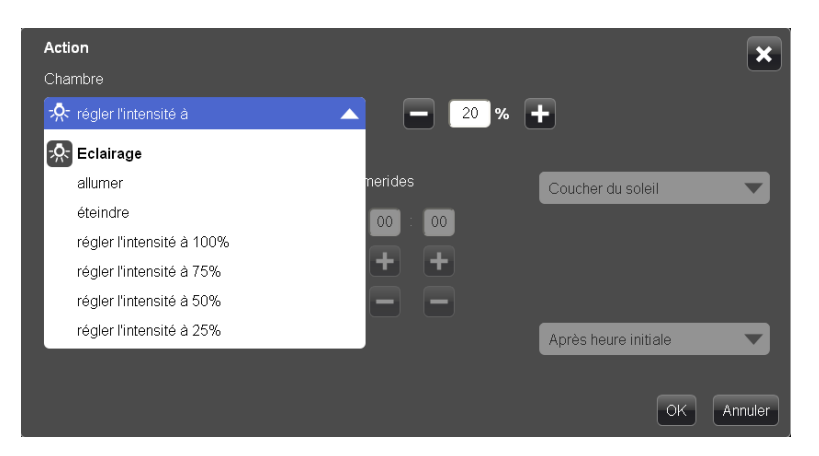

- Cliquer sur « **régler l'intensité à** »,
- Appuyer sur **pour faire défiler le pourcentage de luminosité**, jusqu'à afficher 20%,
- Appuyer sur **pour faire défiler les heures et les minutes**, jusqu'à afficher 7h00,
- Cliquer sur  $\left[\begin{array}{cc} \circ\kappa \end{array}\right]$  pour valider.

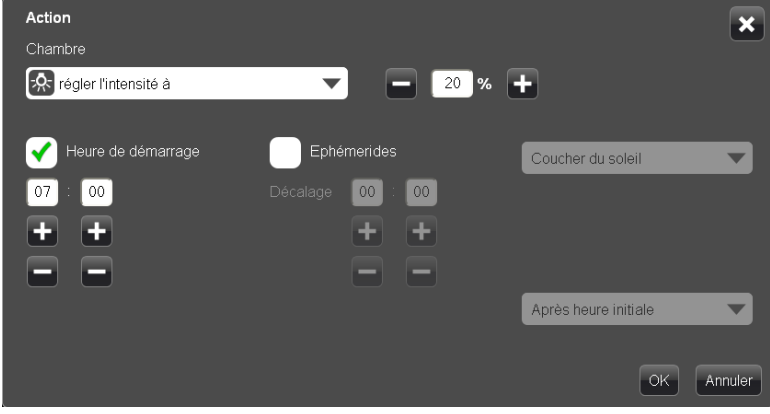

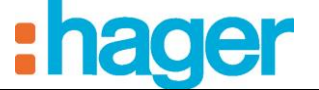

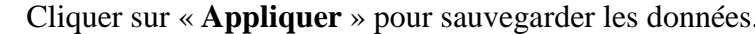

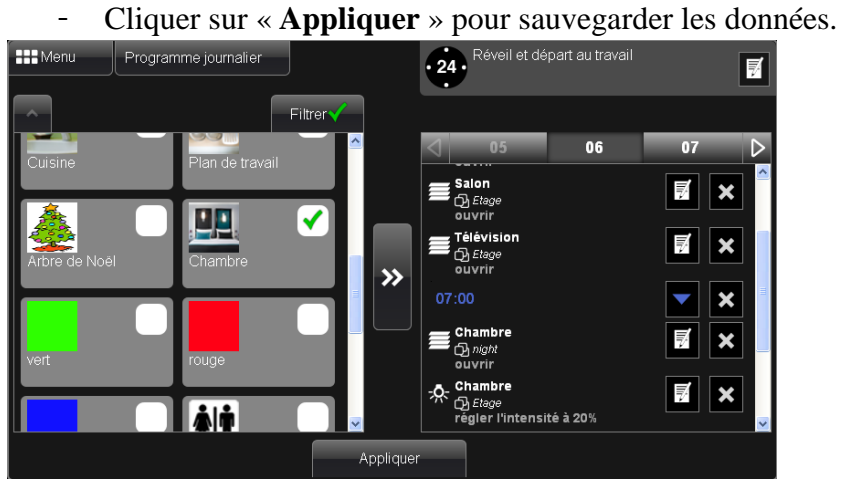

#### **Désactivation de l'alarme centrale :**

Nous voulons désactiver l'alarme à 7h00, en utilisant le filtre, pour cela :

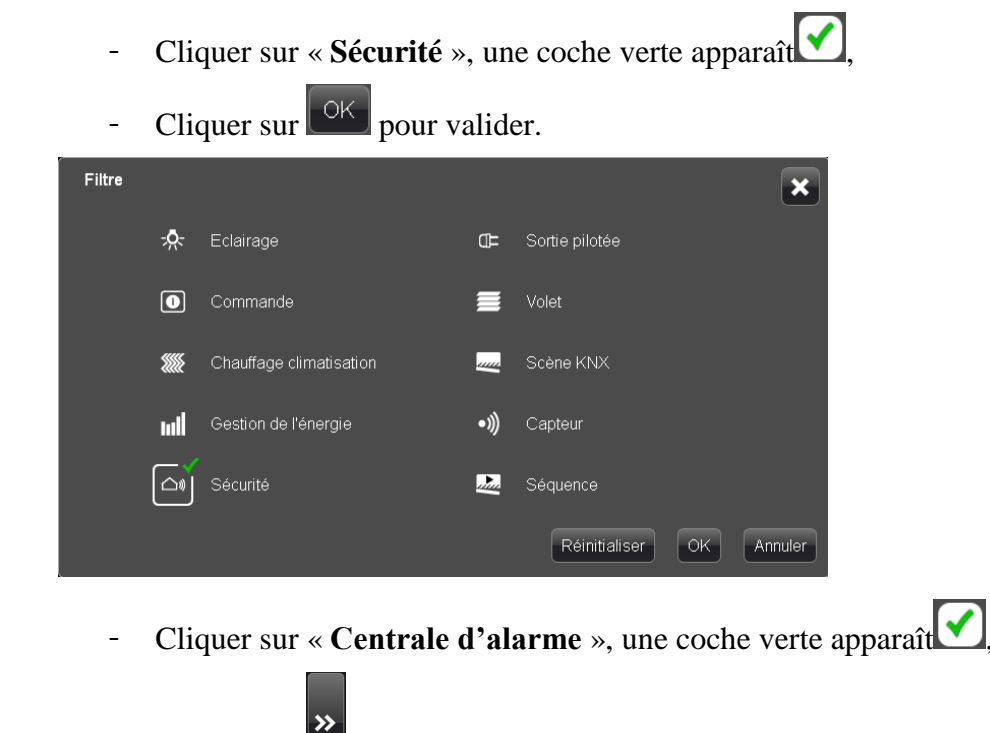

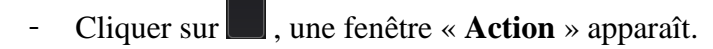

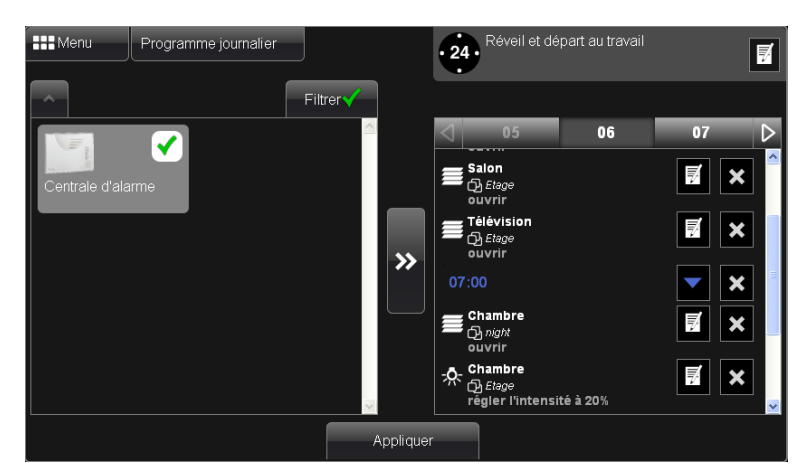

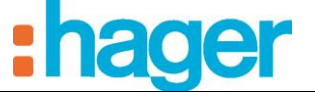

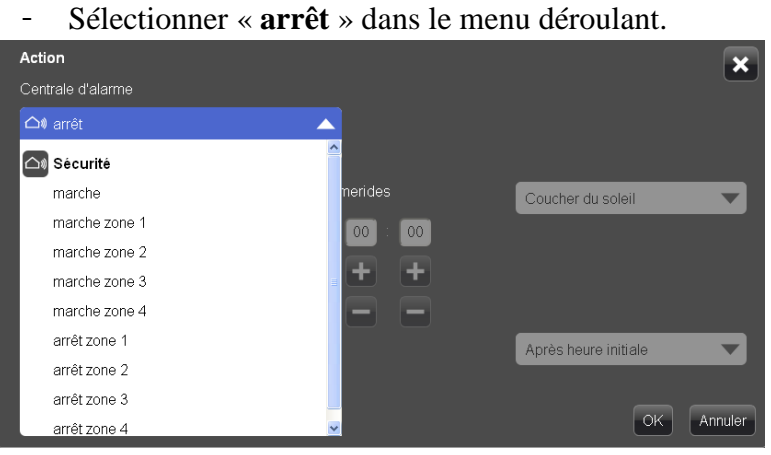

- Appuyer sur **the pour faire défiler les heures et les minutes**, jusqu'à afficher 7h00,

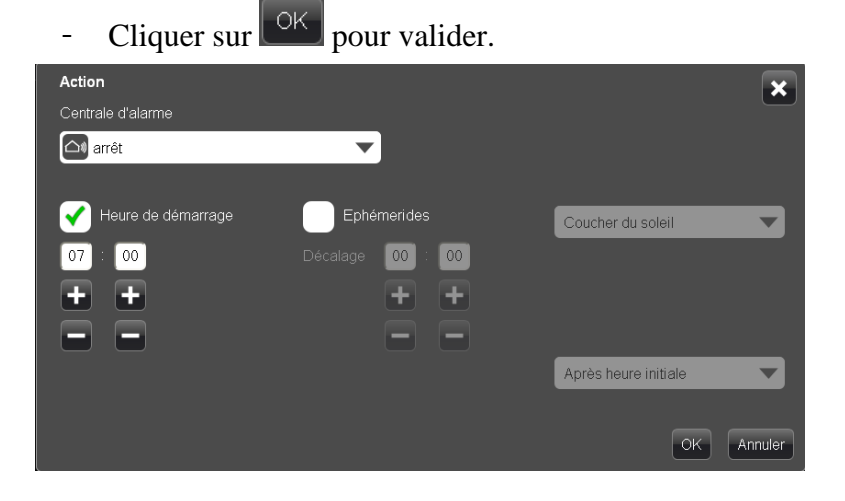

- Cliquer sur « **Appliquer** » pour sauvegarder les données.

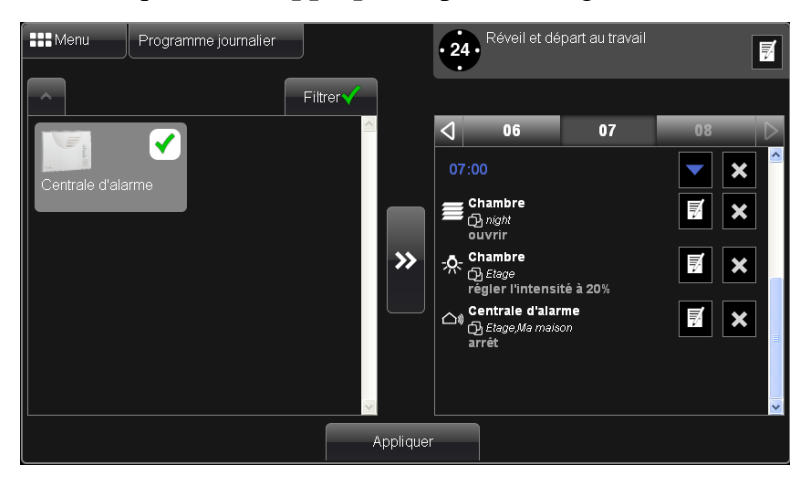

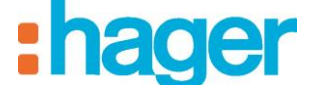

#### **Activation chauffage :**

Nous voulons mettre le chauffage en mode Confort à 6h00. Pour cela :

- Cliquer sur « **Ma maison** » pour avoir accès aux différents groupes d'appareils.

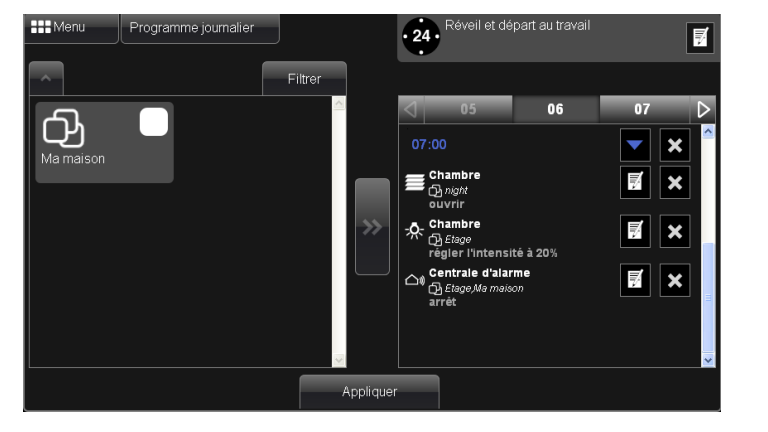

- Cliquer sur « **Thermostat** », une coche verte apparaît

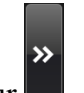

- Cliquer sur  $\Box$ , une fenêtre « **Action** » apparaît.

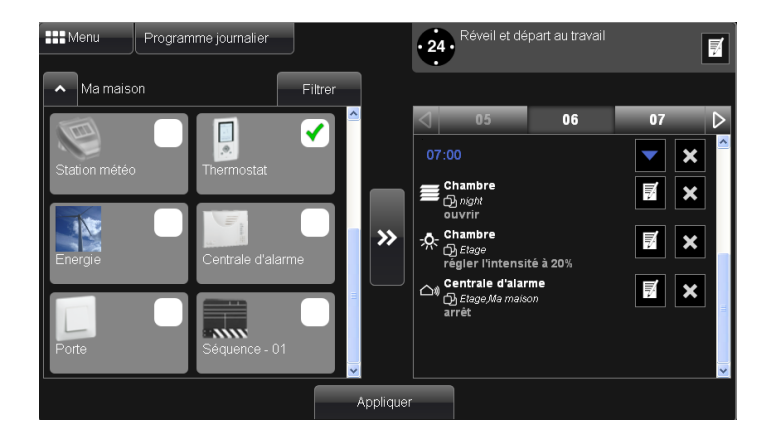

- Sélectionner « **passer en mode confort** » dans le menu déroulant.

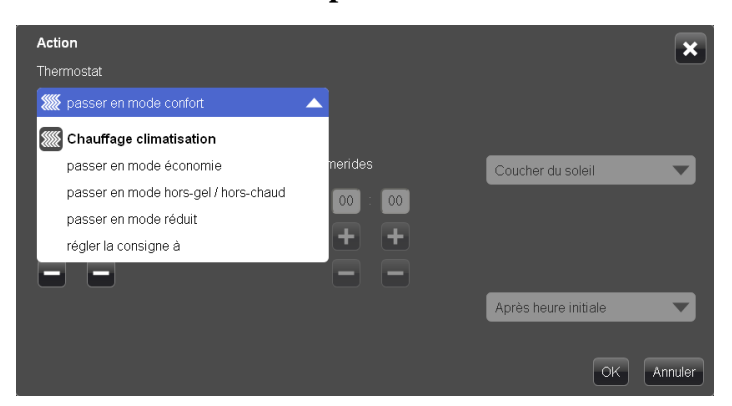

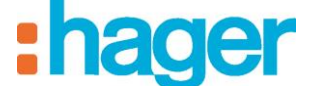

- Appuyer sur **pour faire défiler les heures et les minutes**, jusqu'à afficher 6h00,
- Cliquer sur  $\left[\begin{array}{c|c}\n\hline\n\end{array}\right]$  pour valider.

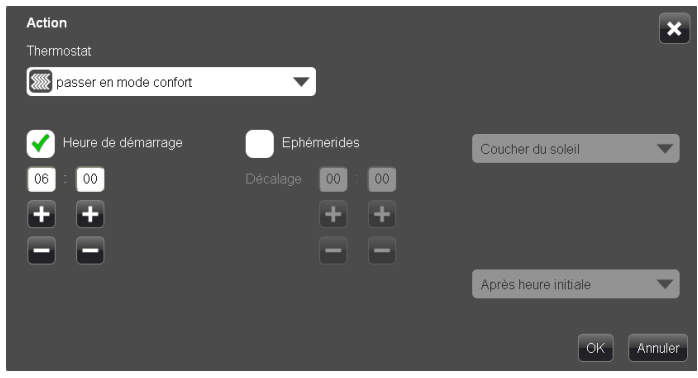

- Cliquer sur « **Appliquer** » pour sauvegarder les données.

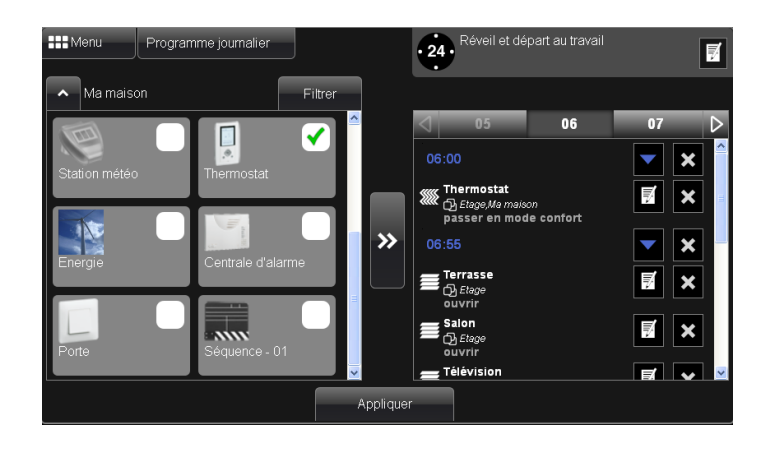

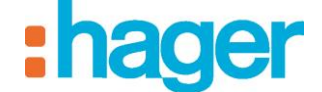

#### **Extinction des lumières :**

Nous voulons éteindre toutes les lumières à 8h05, pour cela, utiliser le filtre :

- Cliquer sur « **Eclairage** », une coche verte apparaît

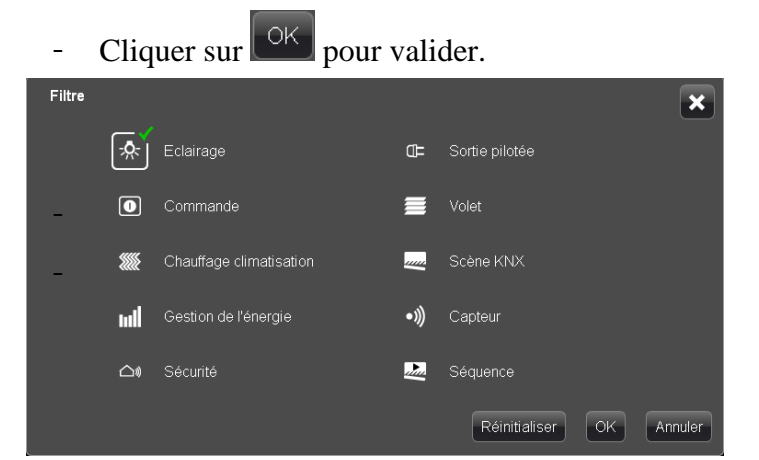

- Sélectionner toutes les pièces, une coche verte apparaît

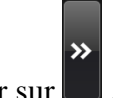

- Cliquer sur **de and the set of the set of the Cliquer sur**  $\blacksquare$ , une fenêtre « **Action** » apparaît.

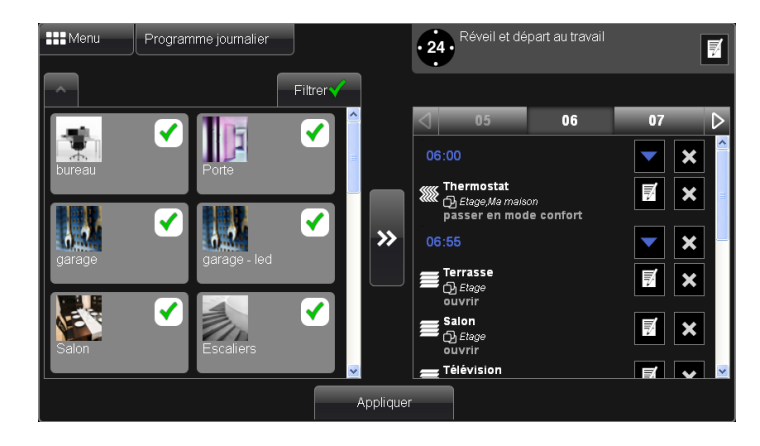

- Sélectionner « **éteindre** » dans le menu déroulant.

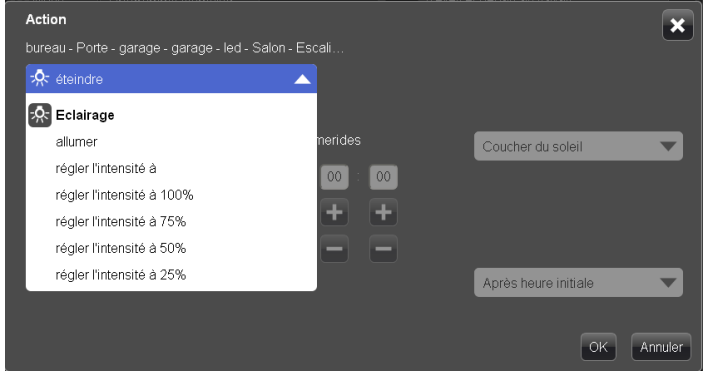

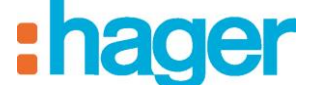

- Appuyer sur **+** pour faire défiler les heures et les minutes, jusqu'à afficher 8h05,

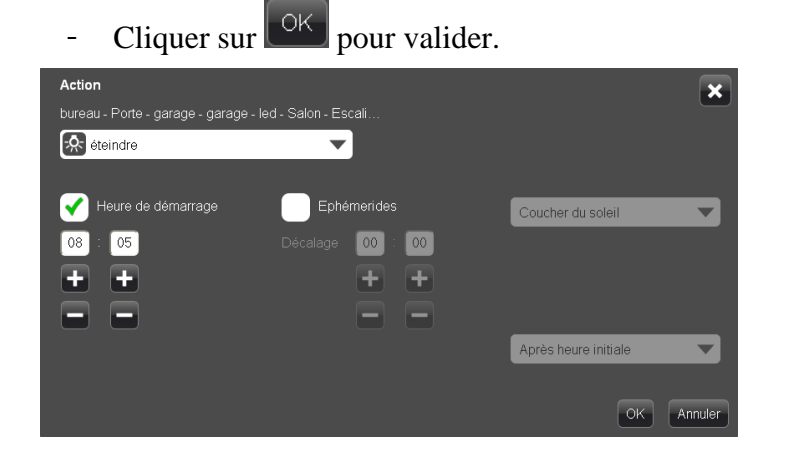

- Cliquer sur « **Appliquer** » pour sauvegarder les données.

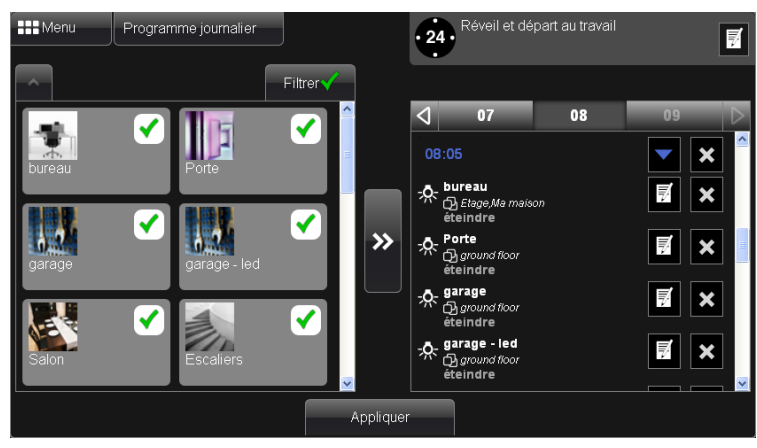

Dans l'interface client, cliquer sur l'icône pour accéder à la fonction programmation.

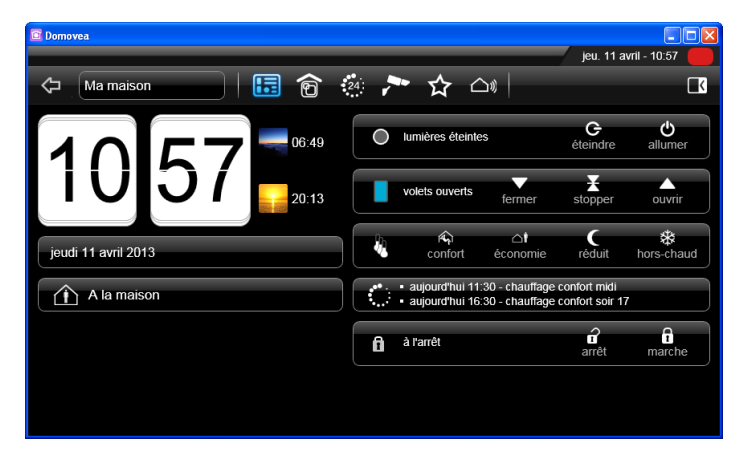

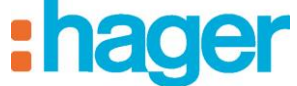

Sur le calendrier, cliquer sur une journée, pour visualiser le programme de la journée.

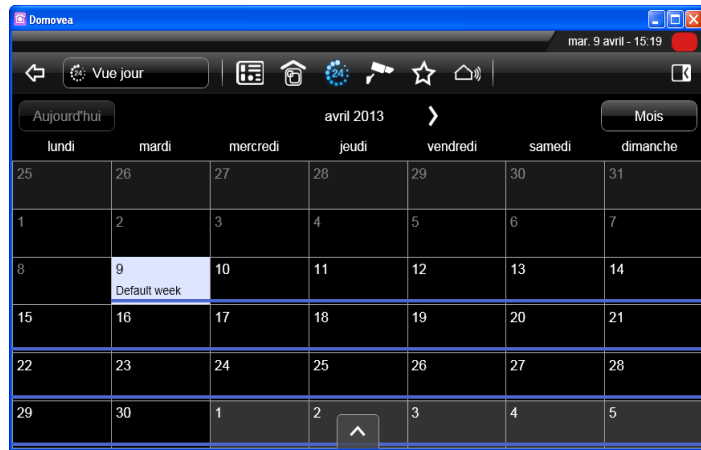

Le fonctionnement automatique de la journée est résumé dans cette vue.

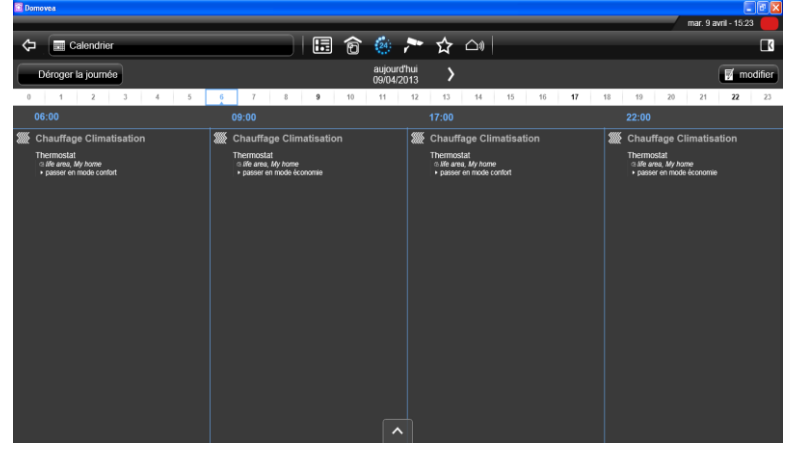

Pour déroger une ou plusieurs actions dans la journée, cliquer sur « **modifier** ».

Une  $\bullet$  s'affiche pour déroger, ou **pour activer, cliquer sur « <b>terminer** » quand la sélection est faite.

Il est également possible de déroger un pas complet (un ensemble d'actions regroupées sur une heure) ou une journée complète.

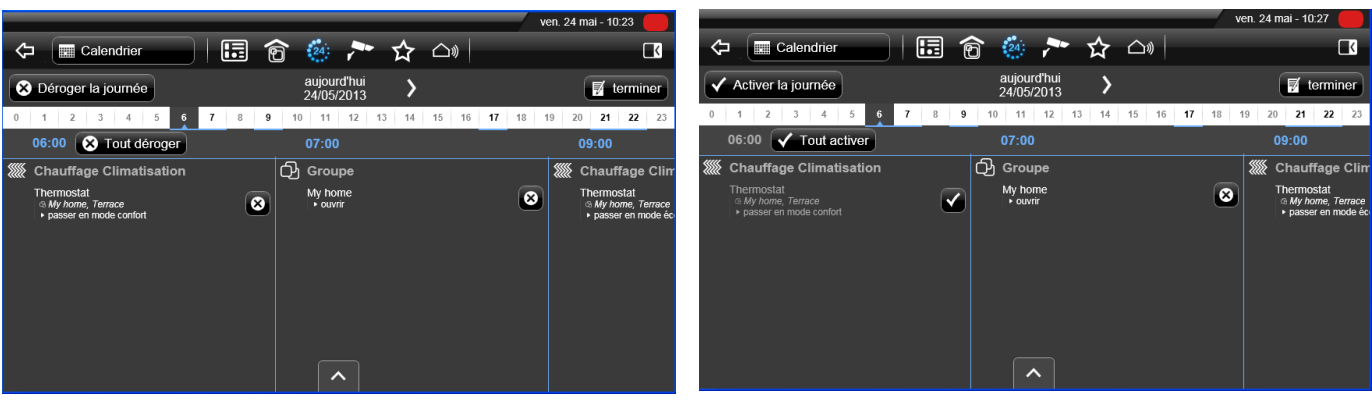

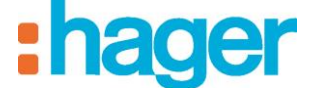

## <span id="page-37-0"></span>**8. ENREGISTREMENT DE PROGRAMME**

Il est possible de cliquer sur l'option ''mode enregistrement'' au moment de la création d'un programme.

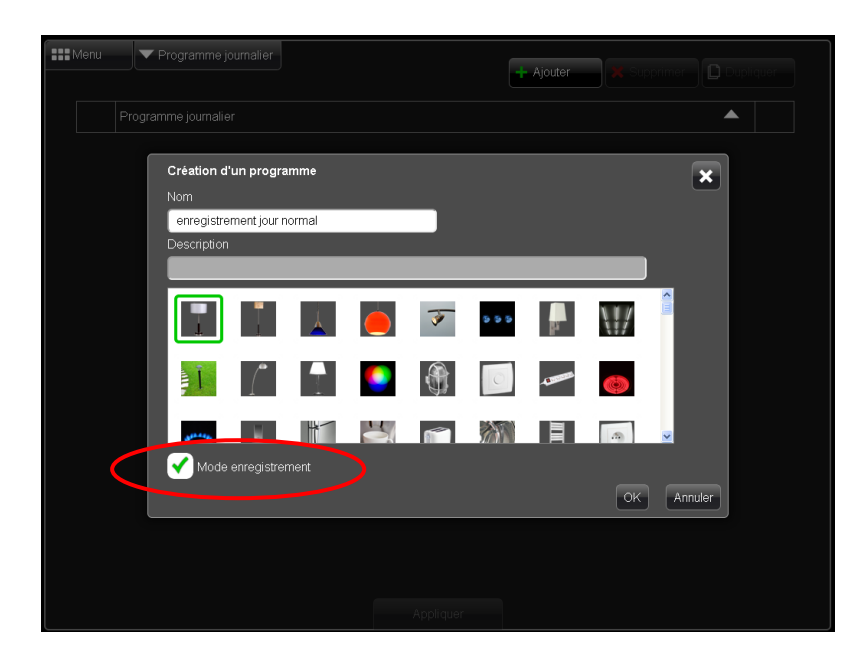

En sélectionnant cette option, vous serez en mesure d'enregistrer automatiquement toutes les actions d'une partie des appareils pour une période de 24h et de les ajouter à un programme. Vous pourrez ensuite rejouer ces actions à n'importe quel moment.

En mode enregistrement, il suffit de sélectionner les appareils à enregistrer et de cliquer sur ''enregistrer maintenant'' ou ''enregistrer à minuit''.

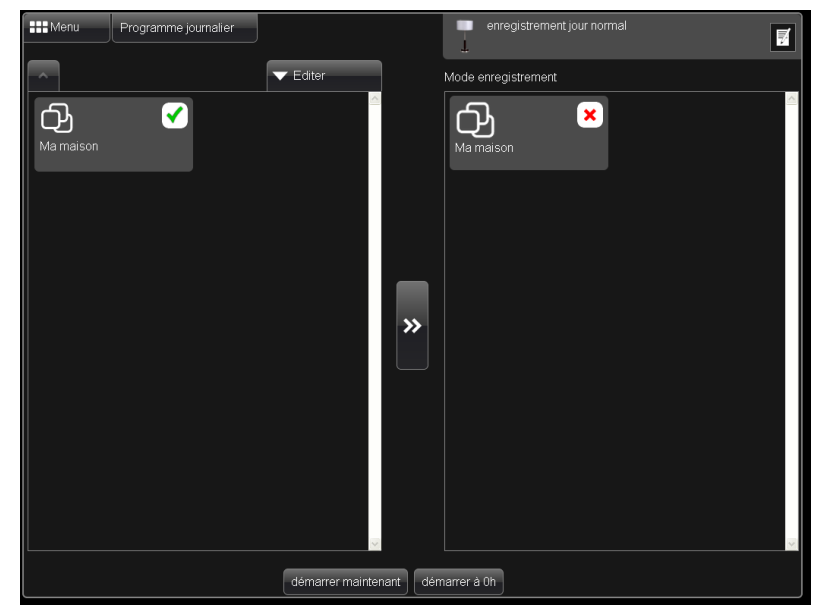

Note : Pour être enregistrable, un appareil doit avoir ses indications d'état reliées

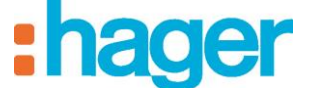

Le programme enregistre alors toutes les actions effectuées sur les appareils sélectionnés. Après 24h, l'enregistrement sera automatiquement arrêté, il sera alors possible de l'utiliser.

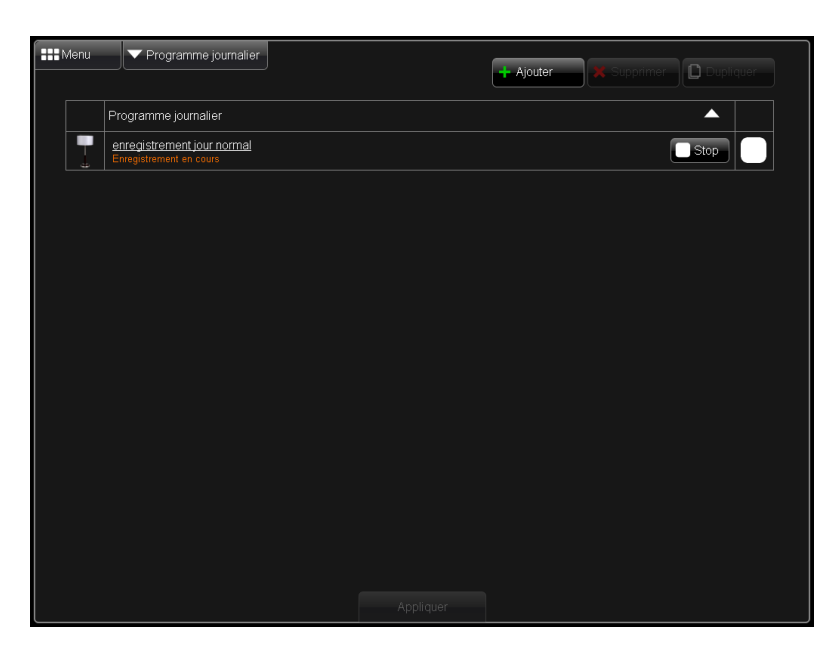

Il est possible de modifier, supprimer ou d'ajouter des actions à ce programme. Au même titre que pour un programme classique, il est aussi possible de l'affecter à une semaine type ou de l'autoriser en fonction d'un Home Status.

#### <span id="page-38-0"></span>**9. LIMITATIONS**

Nombre maximum de programmes: 50 Nombre maximum de semaines types : 50 Nombre maximum d'actions dans un programme : 100